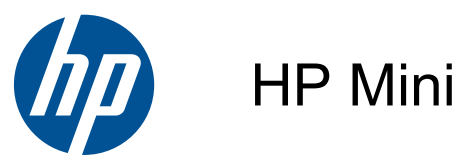

Guía del usuario

© Copyright 2010 Hewlett-Packard Development Company, L.P.

El logotipo de SD es una marca comercial de su propietario.

La información contenida en el presente documento está sujeta a cambios sin previo aviso. Las únicas garantías para los productos y servicios de HP están estipuladas en las declaraciones expresas de garantía que acompañan a dichos productos y servicios. La información contenida en este documento no debe interpretarse como una garantía adicional. HP no se responsabilizará por errores técnicos o de edición ni por omisiones contenidas en el presente documento.

Segunda edición: agosto de 2010

Número de referencia del documento: 621115-E52

#### **Aviso del producto**

Esta guía describe los recursos comunes a la mayoría de los modelos. Es posible que algunos recursos no estén disponibles en su equipo.

#### **Términos del software**

Al instalar, copiar, descargar o utilizar de cualquier otro modo cualquier producto de software preinstalado en este equipo, usted acepta estar obligado por los términos del Contrato de licencia de usuario final HP (EULA). Si no acepta estos términos de licencia, su único recurso es devolver el producto completo no utilizado (hardware y software) dentro de 14 días para obtener un reembolso sujeto a la política de reembolsos de su lugar de compra.

Para obtener información adicional o para solicitar un reembolso completo del equipo, comuníquese con su punto de ventas local (el vendedor).

#### **Advertencias de seguridad**

**¡ADVERTENCIA!** Para reducir la posibilidad de lesiones por calor o sobrecalentamiento del equipo, no coloque el equipo directamente sobre sus piernas ni obstruya los orificios de ventilación. Use el equipo sólo sobre una superficie plana y firme. No permita que ninguna superficie dura, como una impresora opcional adyacente, o una superficie blanda, como cojines, alfombras o ropa, bloqueen el flujo de aire. Igualmente, no permita que el adaptador de CA entre en contacto con la piel o una superficie blanda como cojines, alfombras o ropa durante el funcionamiento. El equipo y el adaptador de CA cumplen con los límites de temperatura de superficie accesible por el usuario definidos por el Estándar Internacional para la Seguridad de Tecnología de la Información (IEC 60950).

# Tabla de contenido

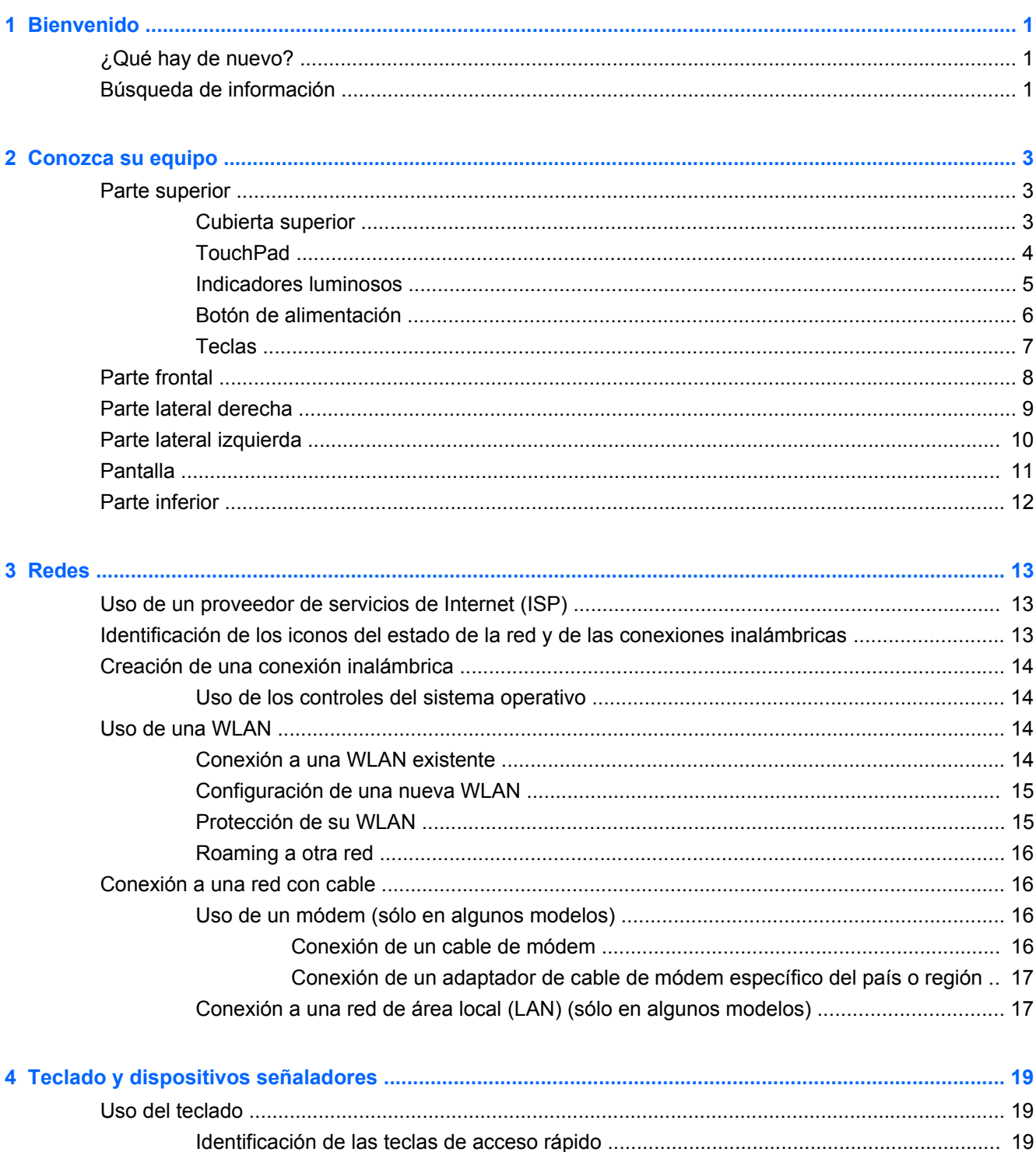

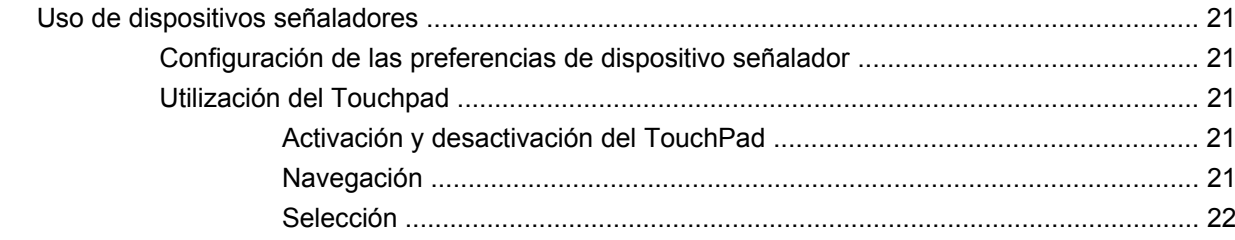

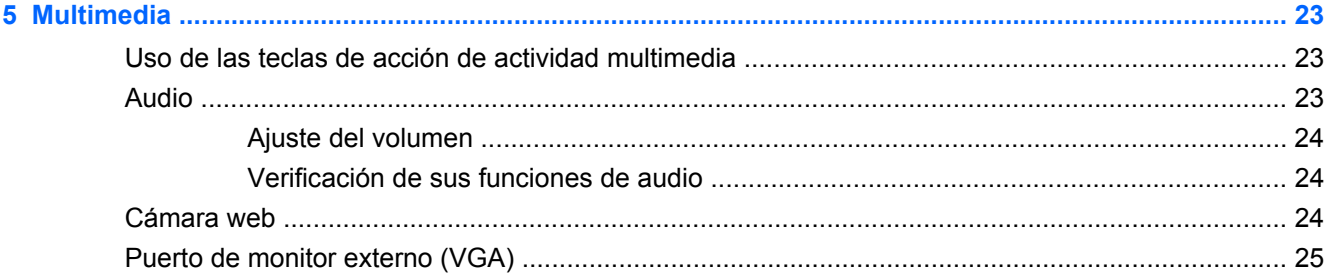

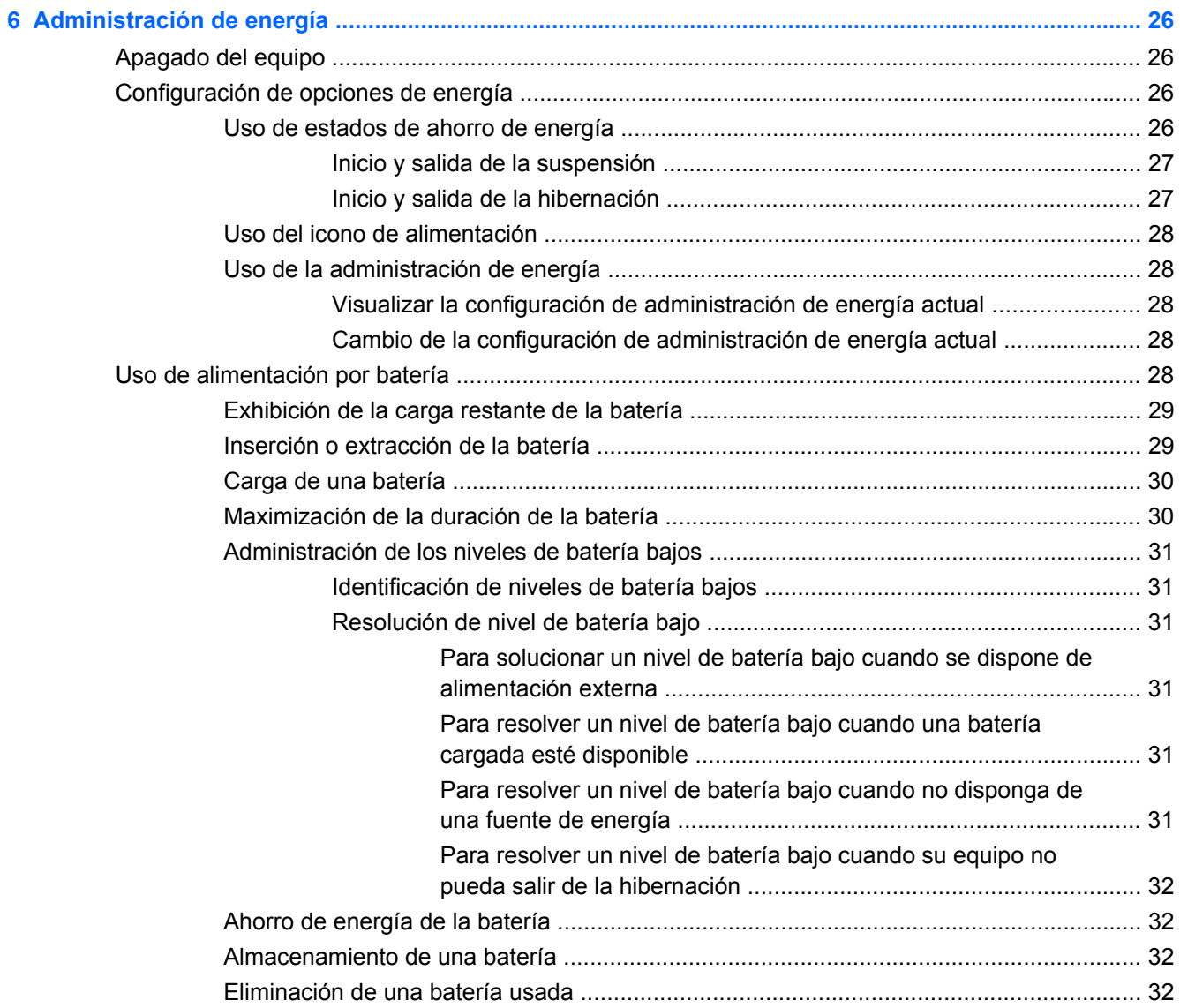

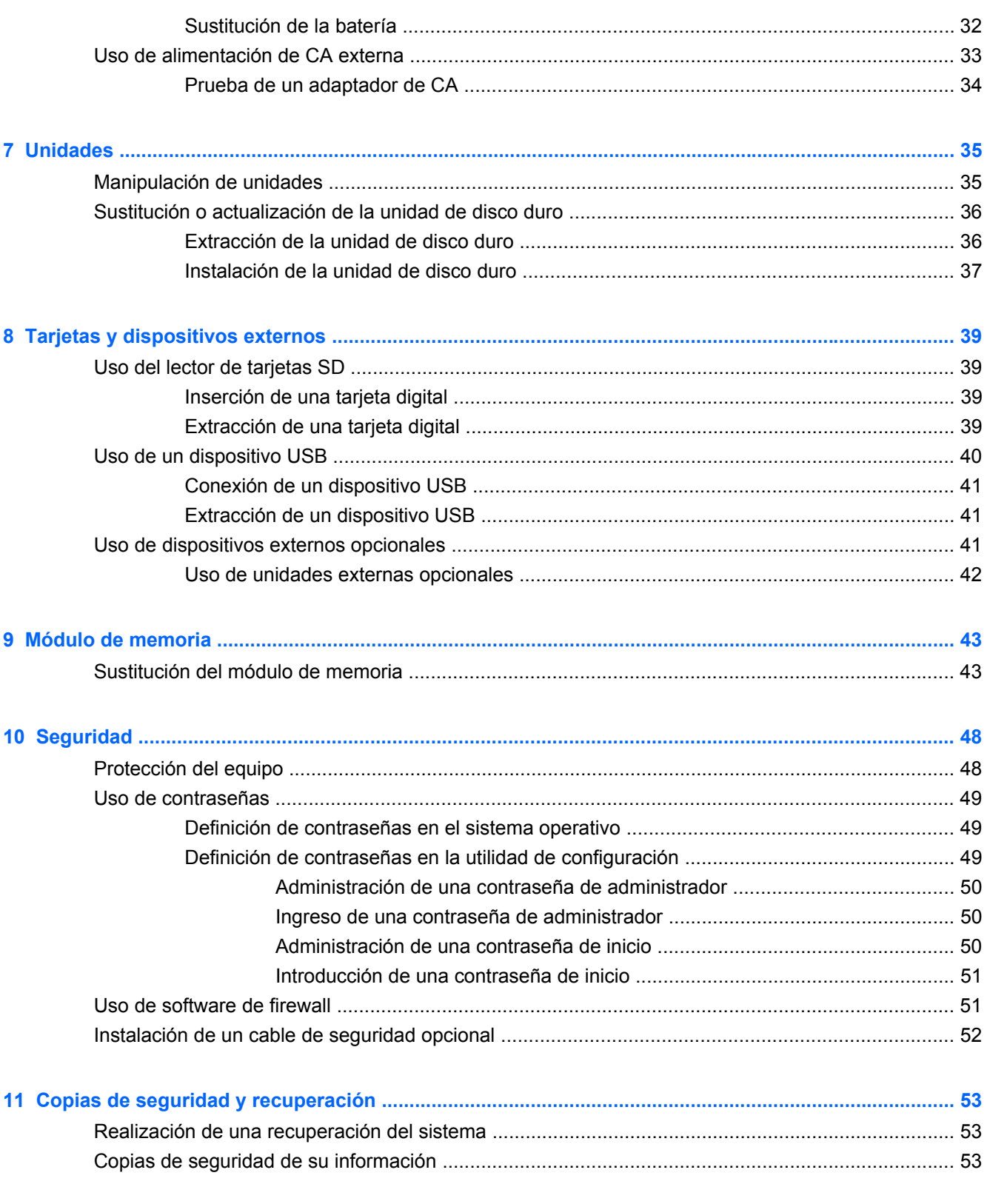

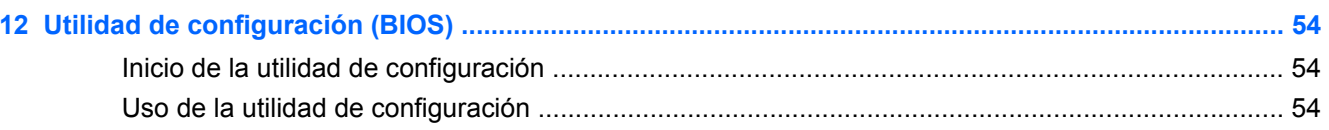

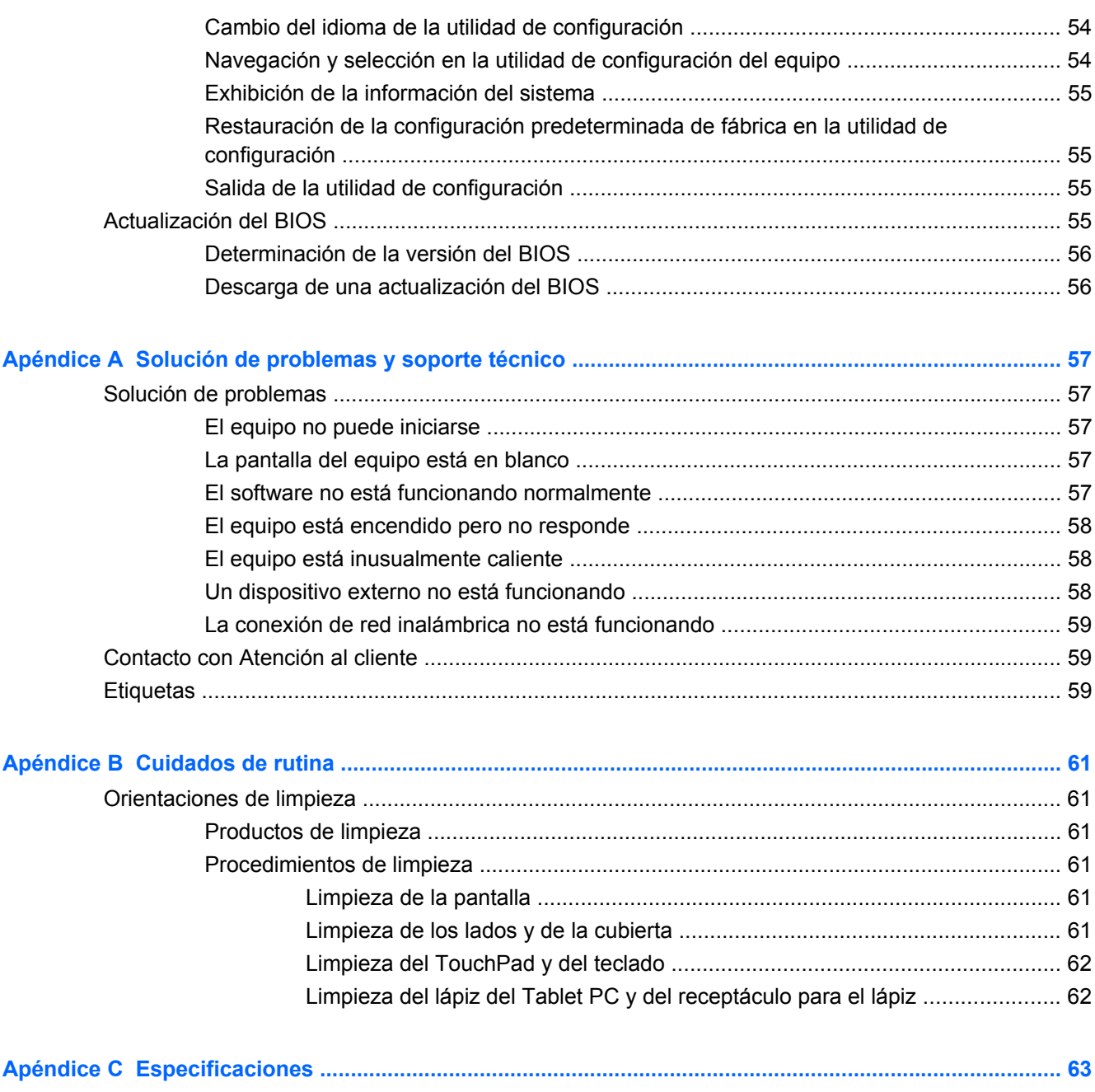

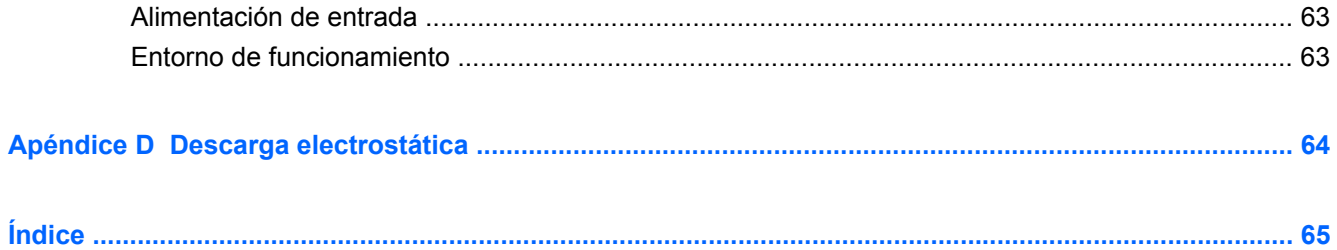

## <span id="page-8-0"></span>**1 Bienvenido**

- ¿Qué hay de nuevo?
- Búsqueda de información

Después de configurar y registrar el equipo, es importante que realice los siguientes pasos:

- **Conéctese a Internet**: configure su red cableada o inalámbrica para poder conectarse a Internet. Para obtener más información, consulte [Redes en la página 13](#page-20-0).
- **Conozca su equipo**: conozca los recursos de su equipo. Consulte [Conozca su equipo](#page-10-0) [en la página 3](#page-10-0) y [Teclado y dispositivos señaladores en la página 19](#page-26-0) para obtener información adicional.
- **Busque software instalado**: acceda a una lista del software preinstalado en el equipo. Seleccione **Computer** (Equipo) **> More Applications** (Más aplicaciones). Para obtener detalles acerca del uso del software incluido con el equipo, consulte las instrucciones del fabricante del software, que pueden suministrarse con el software o en el sitio web del fabricante.
- **NOTA:** Para obtener detalles sobre el uso del software incluido con el equipo, seleccione **Computer** (Equipo) **> Help** (Ayuda). También puede consultar las instrucciones del fabricante del software, que pueden suministrarse con el software o en el sitio web del fabricante.
- **Actualizar programas y controladores**: actualice periódicamente sus programas y controladores con las últimas versiones. Cuando su equipo esté registrado, se actualizará automáticamente con las últimas versiones. Cuando se registre, puede optar por recibir notificaciones de actualizaciones automáticas cuando éstas se encuentren disponibles. Las notificaciones automáticas para las actualizaciones del sistema operativo se encuentran disponibles durante 90 días. También puede ir a <http://www.hp.com/support> para descargar las actualizaciones de HP.

### **¿Qué hay de nuevo?**

El teclado resistente a derrames y la cubierta plástica durable están diseñados especialmente con el usuario principiante de equipos en mente.

### **Búsqueda de información**

El equipo viene con varios recursos para ayudarlo a realizar distintas tareas.

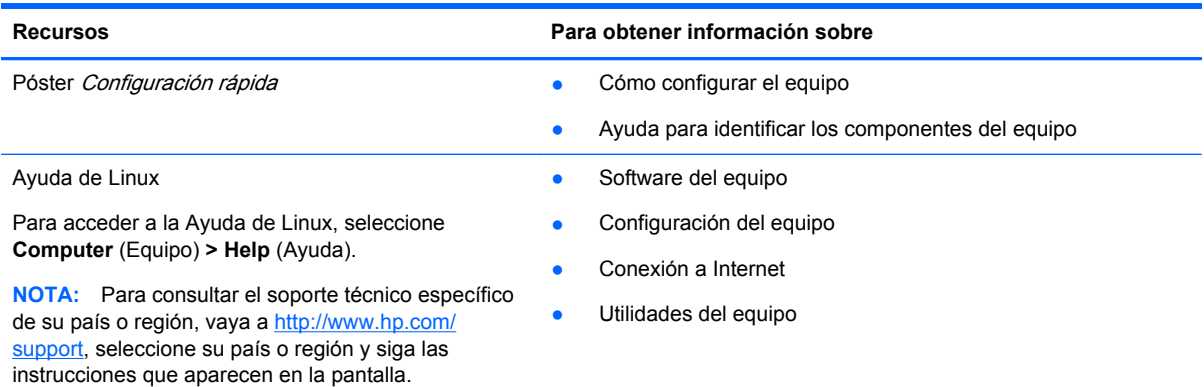

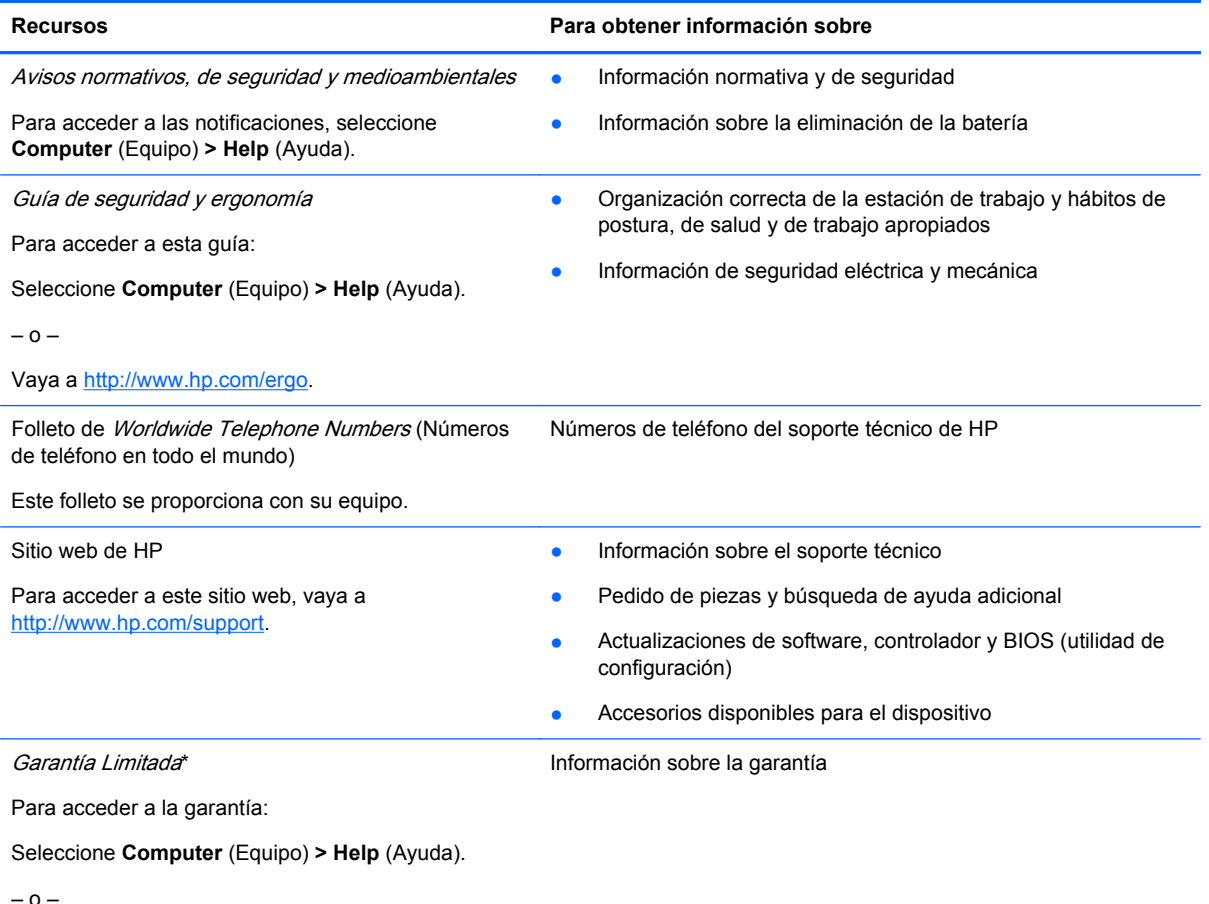

Vaya a<http://www.hp.com/go/orderdocuments>.

#### **\*DECLARACIÓN DE GARANTÍA LIMITADA**

Puede encontrar la Garantía limitada HP expresamente provista correspondiente a su producto que se encuentra con las guías electrónicas de su equipo o en el CD/DVD provisto en la caja. Algunos países/regiones pueden proporcionar una Garantía limitada HP impresa en la caja. En los países/regiones donde no se proporciona la garantía en formato impreso, es posible solicitar una copia impresa en <http://www.hp.com/go/orderdocuments>o enviar una carta a:

- **América del Norte**: Hewlett-Packard, MS POD, 11311 Chinden Blvd, Boise, ID 83714, EUA
- **Europa, Medio Oriente, África**: Hewlett-Packard, POD, Via G. Di Vittorio, 9, 20063, Cernusco s/Naviglio (MI), Italia
- **Asia Pacífico**: Hewlett-Packard, POD, P.O. Box 200, Alexandra Post Office, Singapur 911507

Incluya el número de su producto, el período de garantía (que se encuentra en la etiqueta del número de serie), su nombre y dirección postal.

**NOTA:** Este producto es una herramienta educacional y no un juguete. Los usuarios con menos de 10 años de edad deben ser supervisados por un adulto al usar el equipo, especialmente con relación a la manipulación segura y adecuada de la fuente de alimentación, la batería y el cable de alimentación.

## <span id="page-10-0"></span>**2 Conozca su equipo**

- **Parte superior**
- **[Parte frontal](#page-15-0)**
- [Parte lateral derecha](#page-16-0)
- [Parte lateral izquierda](#page-17-0)
- **[Pantalla](#page-18-0)**
- **[Parte inferior](#page-19-0)**

### **Parte superior**

#### **Cubierta superior**

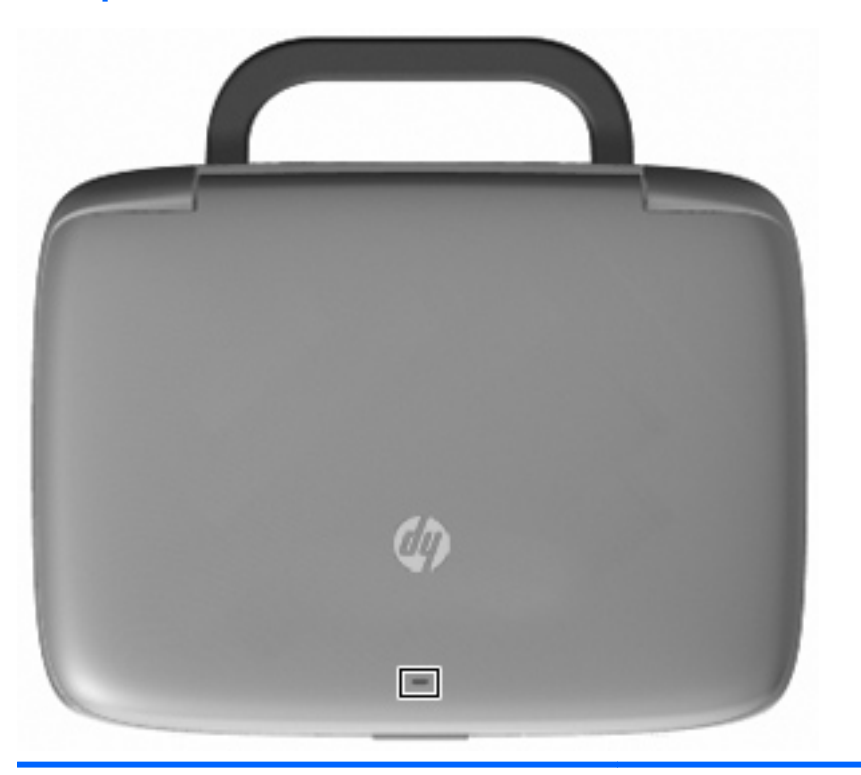

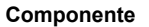

**Descripción** 

Indicador luminoso de red  $\blacksquare$ Apagado: Todas las funciones de la red están desactivadas.

Encendido: El equipo está conectado a una red cableada o un dispositivo inalámbrico integrado, como un dispositivo de red inalámbrica local (WLAN), está encendido.

### <span id="page-11-0"></span>**TouchPad**

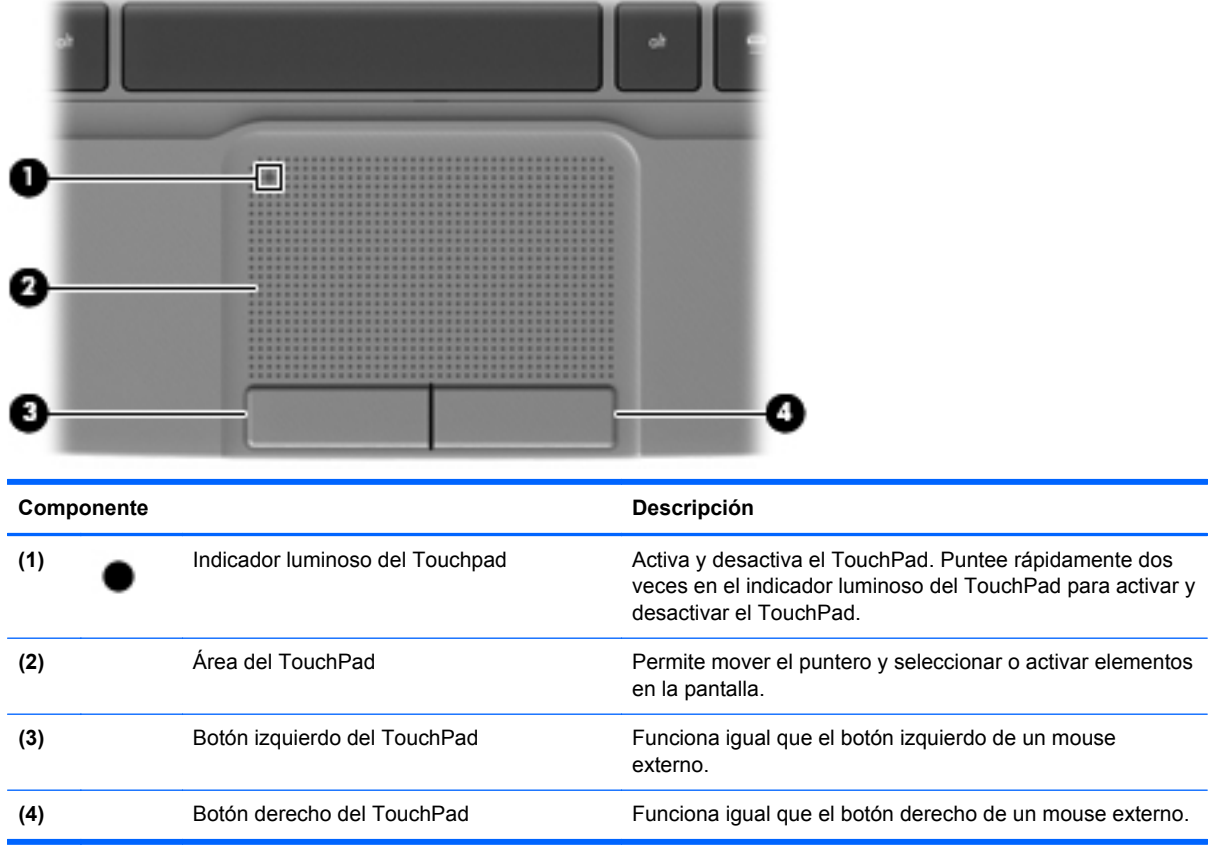

### <span id="page-12-0"></span>**Indicadores luminosos**

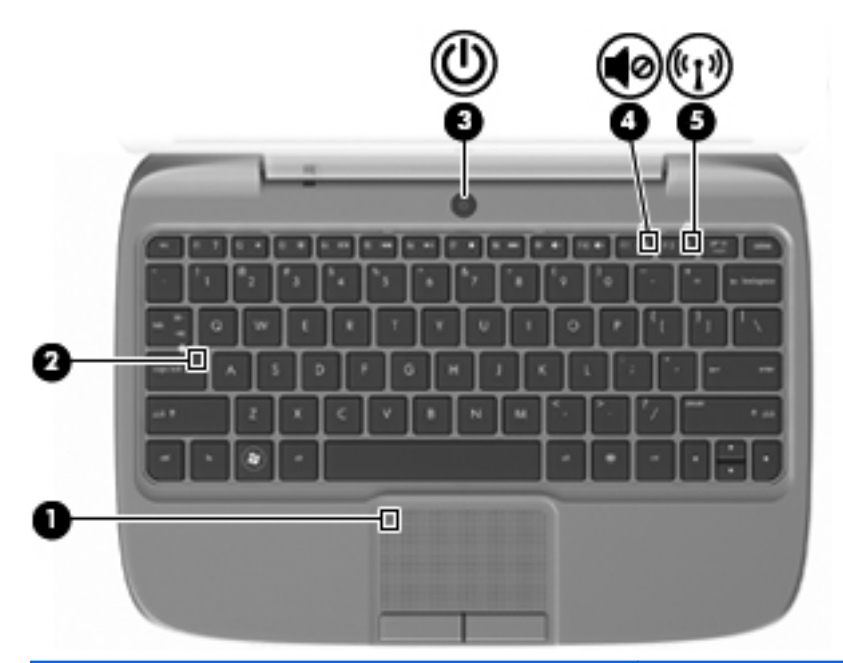

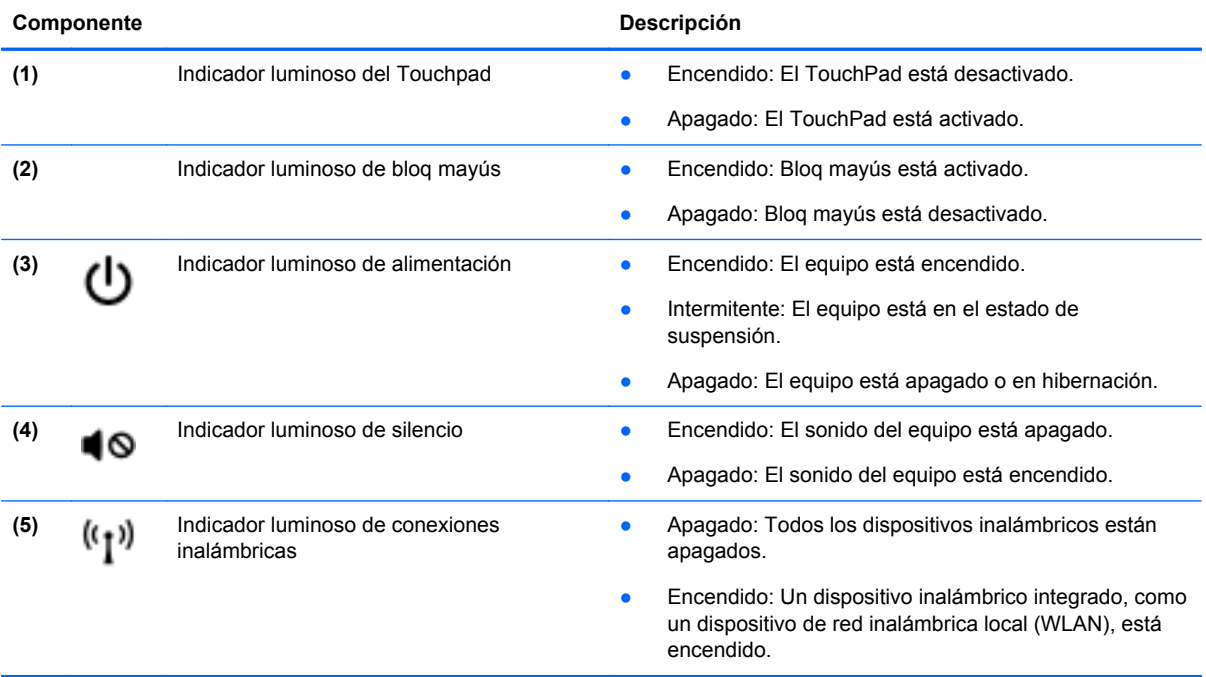

### <span id="page-13-0"></span>**Botón de alimentación**

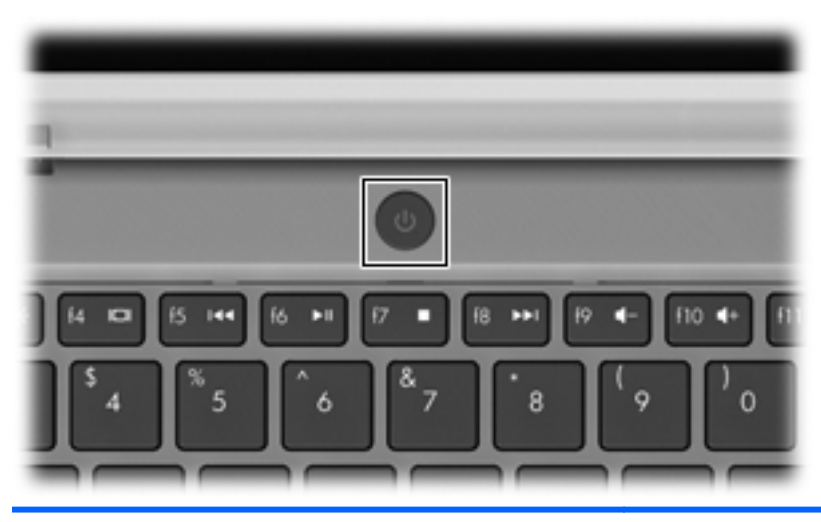

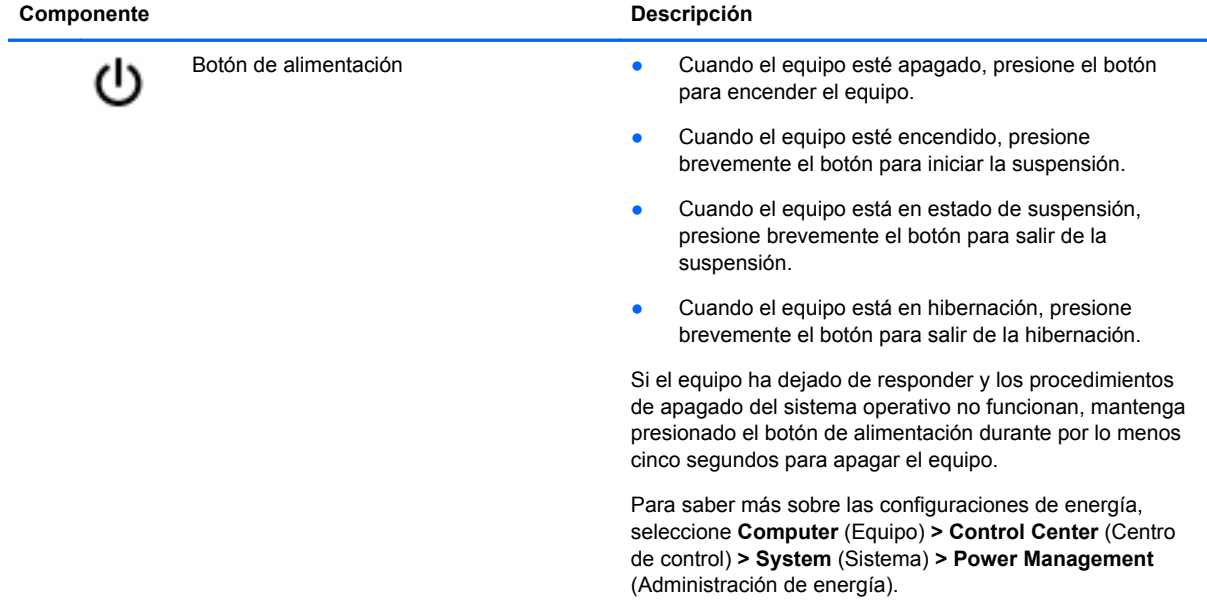

### <span id="page-14-0"></span>**Teclas**

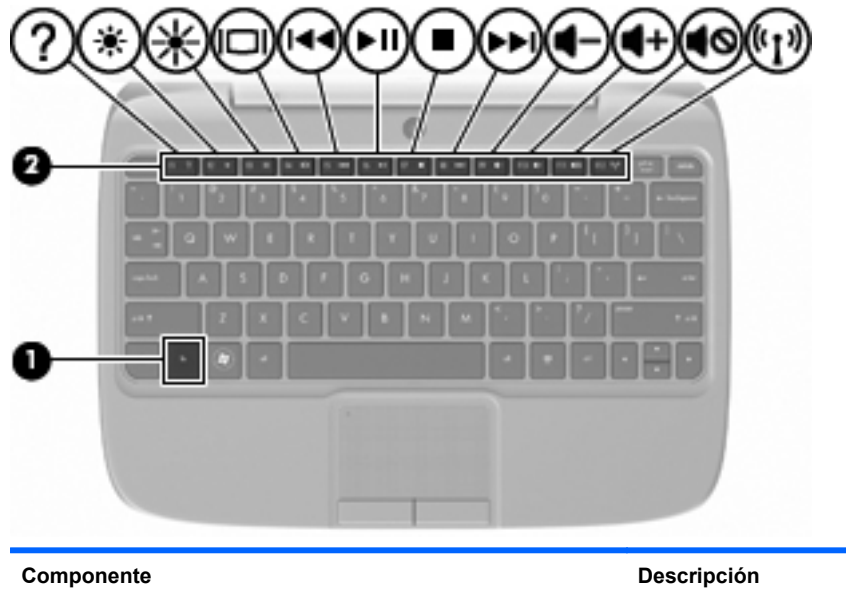

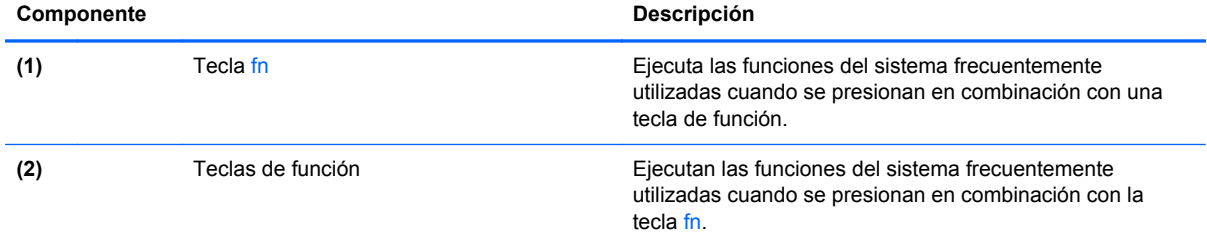

### <span id="page-15-0"></span>**Parte frontal**

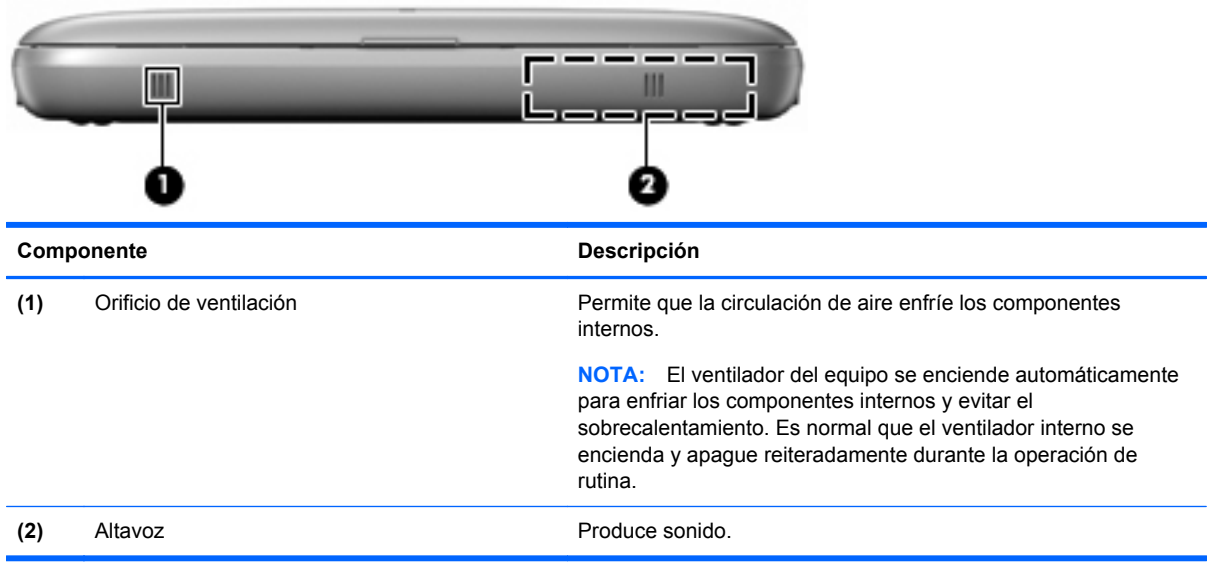

### <span id="page-16-0"></span>**Parte lateral derecha**

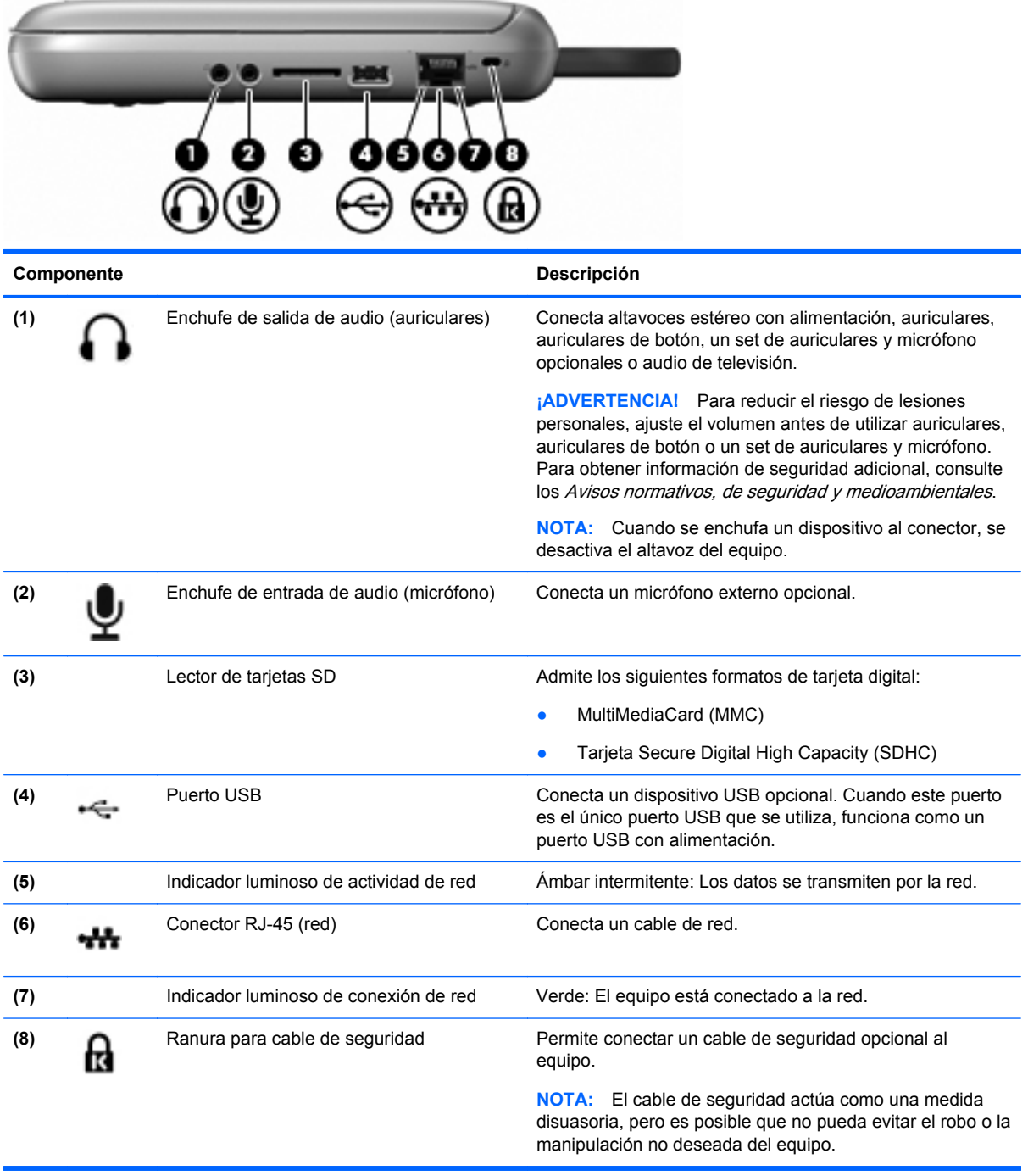

## <span id="page-17-0"></span>**Parte lateral izquierda**

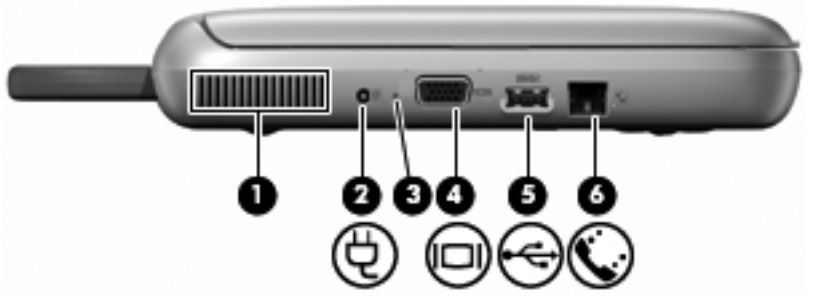

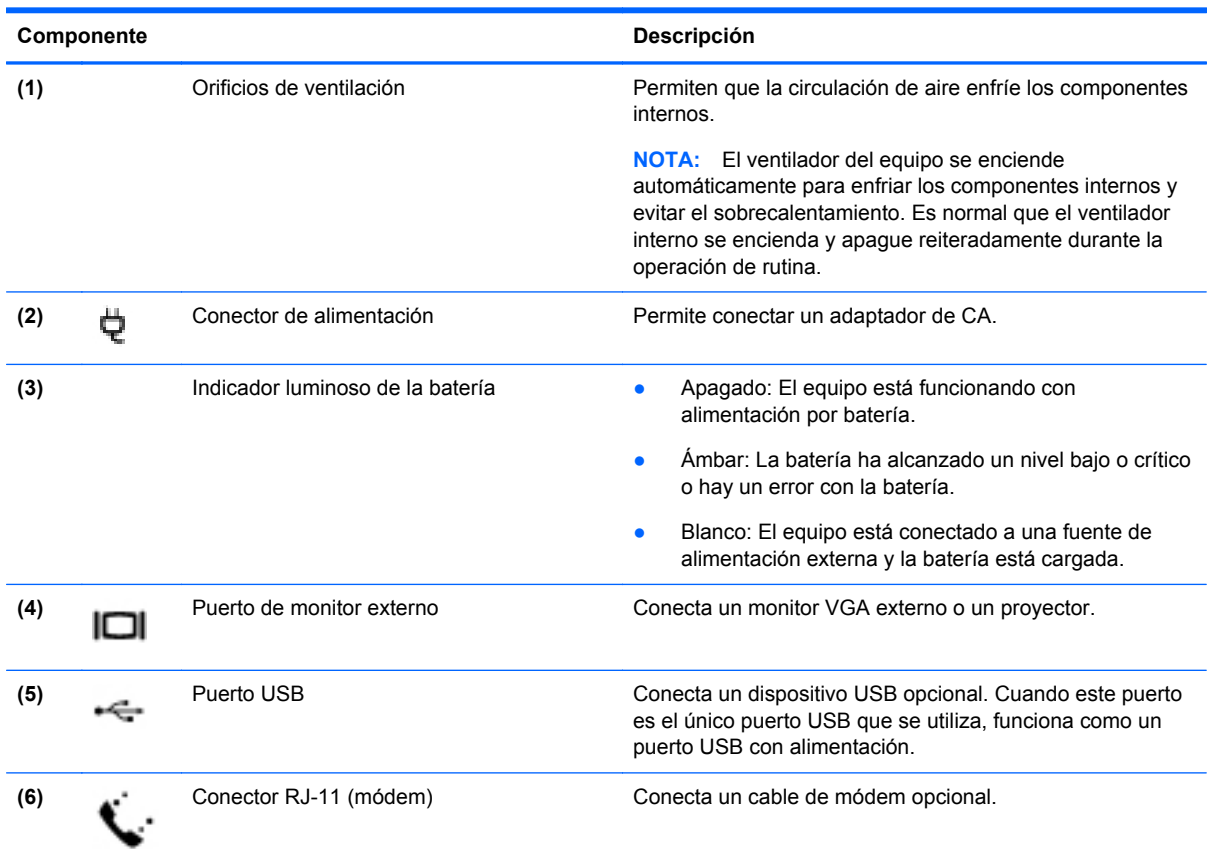

### <span id="page-18-0"></span>**Pantalla**

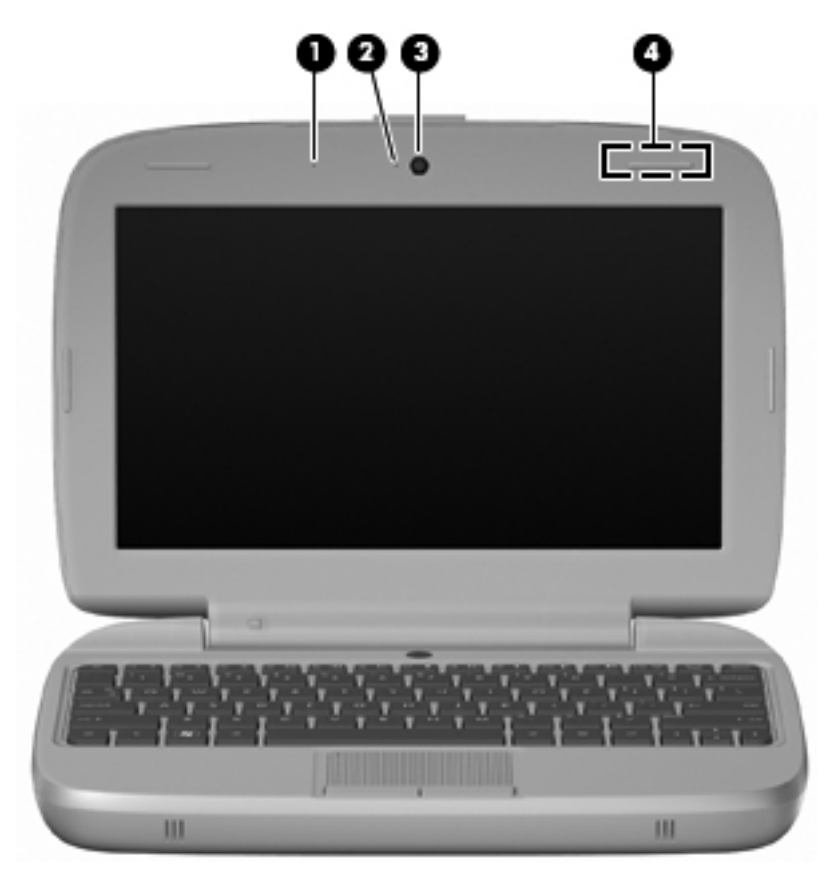

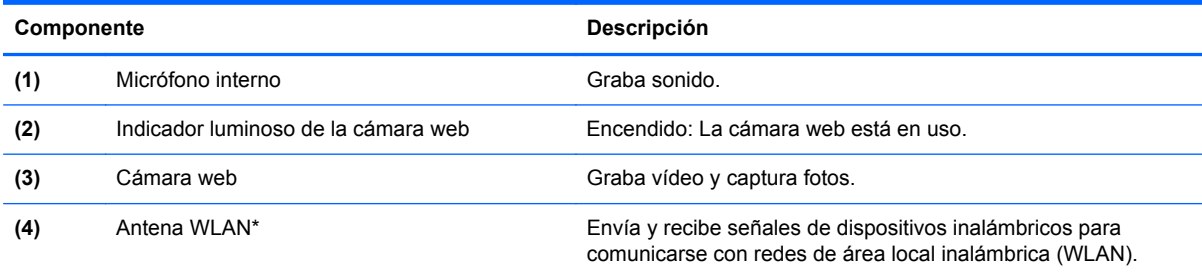

\*La antena no está visible desde el exterior del equipo. Para lograr una transmisión óptima, mantenga el entorno de la antena libre de obstrucciones. Para ver los avisos normativos de conexiones inalámbricas, consulte la sección Avisos normativos, de seguridad y medioambientales que se aplique a su país. Estos avisos se encuentran en Help (Ayuda).

### <span id="page-19-0"></span>**Parte inferior**

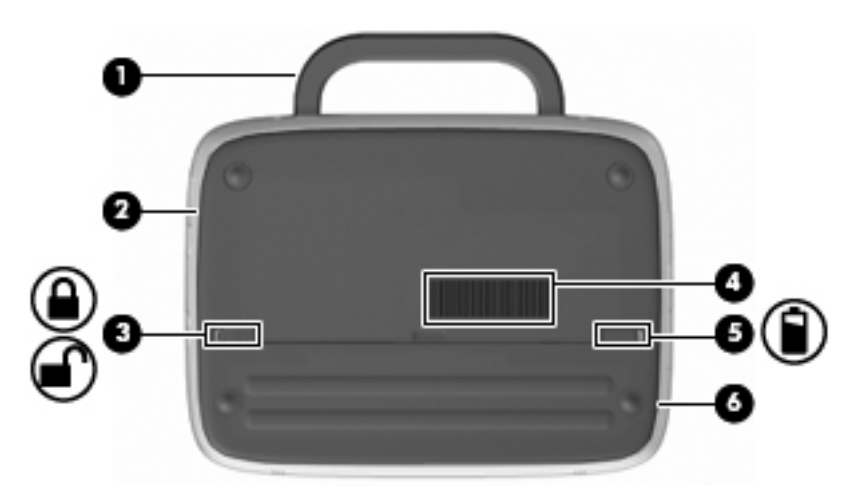

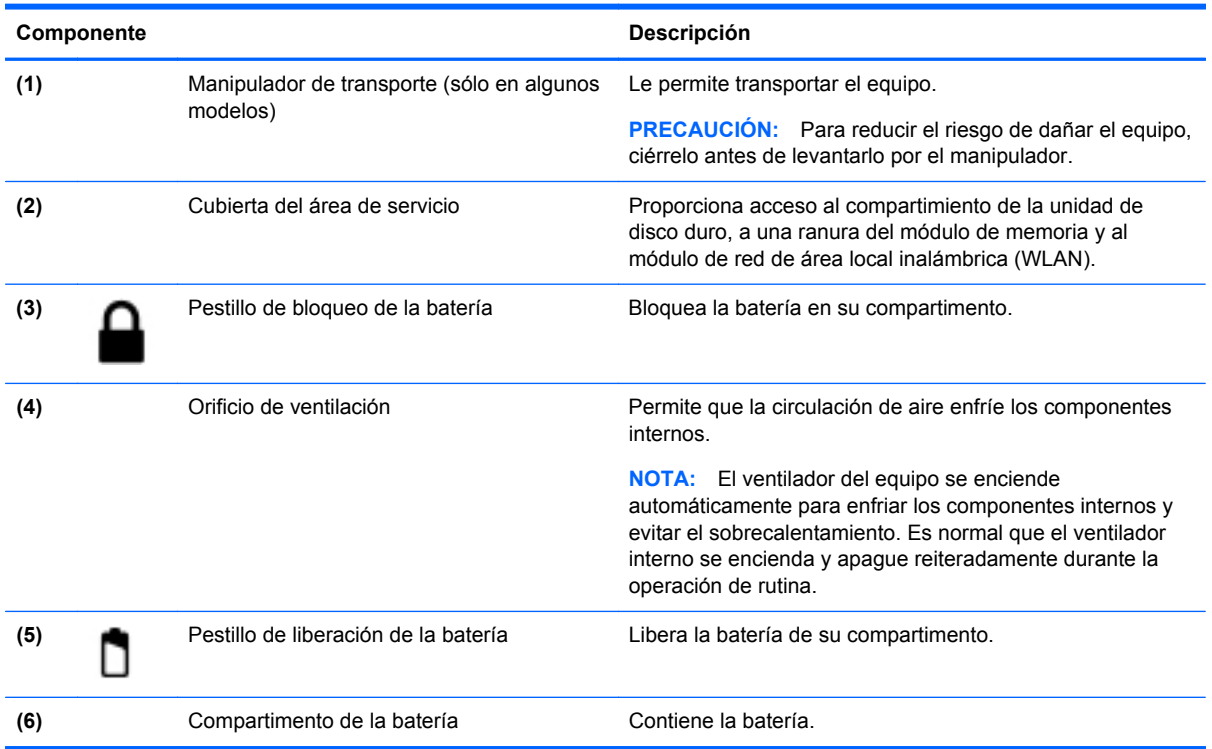

## <span id="page-20-0"></span>**3 Redes**

- Uso de un proveedor de servicios de Internet (ISP)
- Identificación de los iconos del estado de la red y de las conexiones inalámbricas
- [Creación de una conexión inalámbrica](#page-21-0)
- [Uso de una WLAN](#page-21-0)
- [Conexión a una red con cable](#page-23-0)
- **EX NOTA:** Los recursos de hardware y software de Internet varían según el modelo del equipo y su ubicación.

Su equipo puede admitir uno o ambos de los siguientes tipos de acceso a Internet:

- Conexiones inalámbricas: puede utilizar una conexión inalámbrica para obtener acceso móvil a Internet. Consulte [Conexión a una WLAN existente en la página 14](#page-21-0) o [Configuración de una](#page-22-0) [nueva WLAN en la página 15](#page-22-0).
- Por cable: puede acceder a Internet conectándose a una red cableada.

### **Uso de un proveedor de servicios de Internet (ISP)**

Antes de poder conectarse a Internet, debe establecer una cuenta de ISP. Comuníquese con un ISP local para adquirir un servicio de Internet y un módem. El ISP le ayudará a configurar el módem, a instalar un cable de red para conectar su equipo inalámbrico al módem y a probar el servicio de Internet.

**EX NOTA:** Su ISP le proporcionará una identificación de usuario y una contraseña para acceder a Internet. Registre esta información y guárdela en un lugar seguro.

### **Identificación de los iconos del estado de la red y de las conexiones inalámbricas**

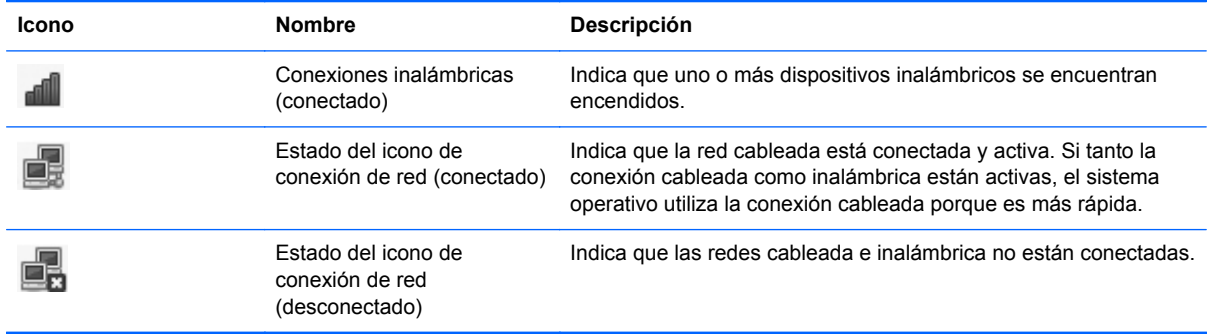

### <span id="page-21-0"></span>**Creación de una conexión inalámbrica**

Su equipo puede tener uno o más de los siguientes dispositivos inalámbricos:

- Dispositivo de red inalámbrica local (WLAN)
- Módulo HP Mobile Broadband, un dispositivo de red de área amplia inalámbrica (WWAN)
- Dispositivo Bluetooth<sup>®</sup>

#### **Uso de los controles del sistema operativo**

Para activar o desactivar un dispositivo de red inalámbrica y/o cableada:

- **1.** Haga clic con el botón derecho del mouse en el icono de **Network Connection** (Conexión de red) en el área de notificación, en el extremo derecho de la barra de tareas.
- **2.** Para activar o desactivar uno de los siguientes dispositivos, seleccione o deseleccione una de las siguientes opciones:
	- **Enable Networking** (Activar redes) (todos los dispositivos de red)
	- **Enable Wireless** (Activar conexiones inalámbricas)

### **Uso de una WLAN**

Una conexión inalámbrica conecta el equipo a redes Wi-Fi o WLAN. Una WLAN está integrada por otros equipos y accesorios conectados mediante un enrutador inalámbrico o un punto de acceso inalámbrico.

#### **Conexión a una WLAN existente**

- **1.** Asegúrese de que el dispositivo WLAN esté encendido.
- **NOTA:** Consulte [Conozca su equipo en la página 3](#page-10-0) para obtener información acerca de la identificación de la ubicación del botón y del indicador luminoso de conexiones inalámbricas en su equipo.
- **2.** Haga clic en el icono de **Network Connection** (Conexión de red) en el área de notificación, en el extremo derecho de la barra de tareas.

Las redes inalámbricas disponibles se enumeran en **Wireless Networks** (Redes inalámbricas).

**3.** Haga clic en la red inalámbrica correcta.

Si la red es una WLAN con seguridad activada, se le pedirá que introduzca un código de seguridad de red. Escriba el código y a continuación haga clic en **OK** (Aceptar) para realizar la conexión.

**EX NOTA:** Para conectarse a una red que no se detecta automáticamente, haga clic en el icono de **Network Connection** (Conexión de red) y seleccione **Connect to Hidden Wireless Network** (Conectar a una red inalámbrica oculta). Ingrese la información de ESSID y fije los parámetros de encriptación.

**NOTA:** Si no hay WLAN enumeradas y su red no está oculta, quiere decir que está fuera del alcance de un enrutador inalámbrico o de un punto de acceso.

Si no ve la red a la que desea conectarse, haga clic con el botón derecho del mouse en el icono de **Network Connection** (Conexión de red) en el área de notificación, en el extremo derecho de la barra de tareas y haga clic en **Edit Connections** (Editar conexiones).

#### <span id="page-22-0"></span>**Configuración de una nueva WLAN**

Equipo necesario:

- Un módem de banda ancha (DSL o cable) **(1)** y un servicio de Internet de alta velocidad contratado a un proveedor de servicios de Internet (ISP)
- Un enrutador inalámbrico (se adquiere por separado) **(2)**
- El equipo inalámbrico **(3)**

La siguiente ilustración muestra un ejemplo de instalación de una red inalámbrica completa conectada a Internet.

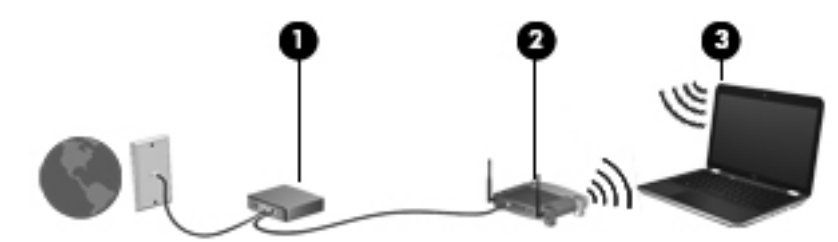

**EX NOTA:** Algunos módems tienen un enrutador inalámbrico incorporado. Consulte a su ISP para determinar qué tipo de módem tiene.

**NOTA:** Al configurar una conexión inalámbrica, asegúrese de que su equipo y su enrutador inalámbrico estén sincronizados. Para sincronizar su equipo y su enrutador inalámbrico, apague su equipo y su enrutador inalámbrico y luego vuelva a encenderlos.

A medida que la red crece, es posible conectar equipos inalámbricos y cableados a ésta para acceder a Internet.

Para obtener ayuda para la configuración de su WLAN, consulte la información proporcionada por el fabricante de su enrutador o su ISP.

#### **Protección de su WLAN**

Cuando configure una WLAN o acceda a una WLAN existente, active siempre los recursos de seguridad para proteger su red de un acceso no autorizado. Es posible que las WLAN en áreas públicas (puntos de acceso), como cafeterías y aeropuertos, no brinden seguridad. Si le preocupa la seguridad de su equipo en un punto de acceso, limite sus actividades en la red a correo electrónico que no es confidencial y navegación básica por Internet.

Las señales de red inalámbricas viajan fuera de la red, y por ello otros dispositivos WLAN puedan captar señales no protegidas. Usted puede tomar las siguientes precauciones para proteger su WLAN:

- **Firewall:** Verifica tanto los datos como las solicitudes de datos que se envían a su red, y rechaza cualquier elemento sospechoso. Existen firewalls de software y de hardware. Algunas redes usan una combinación de ambos tipos.
- **Encriptación inalámbrica**: acceso protegido de Wi-Fi (WPA y WPA2) encripta y desencripta datos que se transmiten a través de la red. WPA utiliza Protocolo de integridad de clave temporal (TKIP) para generar dinámicamente una clave nueva para cada paquete. También genera diferentes conjuntos de claves para cada equipo en la red. Wired Equivalent Privacy (WEP) encripta los datos antes de que se transmitan utilizando una clave WEP. Sin la clave correcta, otros no podrán utilizar la WLAN.

#### <span id="page-23-0"></span>**Roaming a otra red**

Cuando mueve su equipo dentro del alcance de otra WLAN, el sistema operativo intenta conectarse a esa red. Si el intento tiene éxito, su equipo se conecta automáticamente a la nueva red. Si el sistema operativo no reconoce la nueva red, siga el mismo procedimiento que utilizó inicialmente para conectarse a su WLAN.

### **Conexión a una red con cable**

#### **Uso de un módem (sólo en algunos modelos)**

Un módem debe estar conectado a una línea telefónica analógica mediante un cable de módem RJ-11 de seis patas (adquirido por separado). En algunos países o regiones, también se requiere un adaptador de cable de módem específico. Los conectores para sistemas PBX digitales se parecen a los conectores de teléfono analógicos, pero no son compatibles con el módem.

**¡ADVERTENCIA!** Para reducir el riesgo de que se produzca una descarga eléctrica, un incendio o daños al equipo, no conecte el cable de módem o del teléfono a un conector RJ-45 (de red).

Si el cable de módem incluye un circuito de supresión de ruido **(1)**, que impide las interferencias de la recepción de señales de televisión y radio, oriente el extremo del cable del circuito **(2)** hacia el equipo.

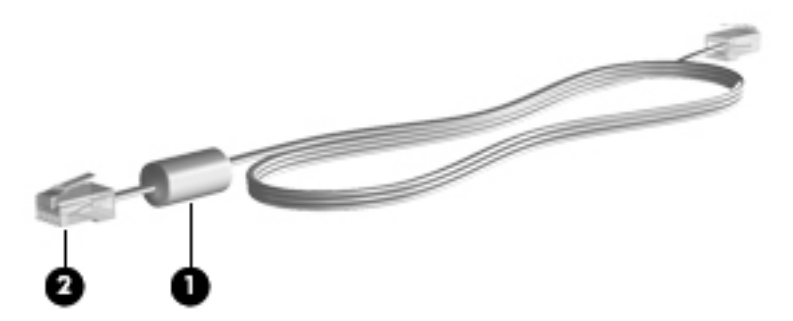

#### **Conexión de un cable de módem**

**1.** Conecte el cable de módem al conector de módem **(1)** del equipo.

<span id="page-24-0"></span>**2.** Conecte el cable de módem al conector telefónico de pared RJ-11 **(2)**.

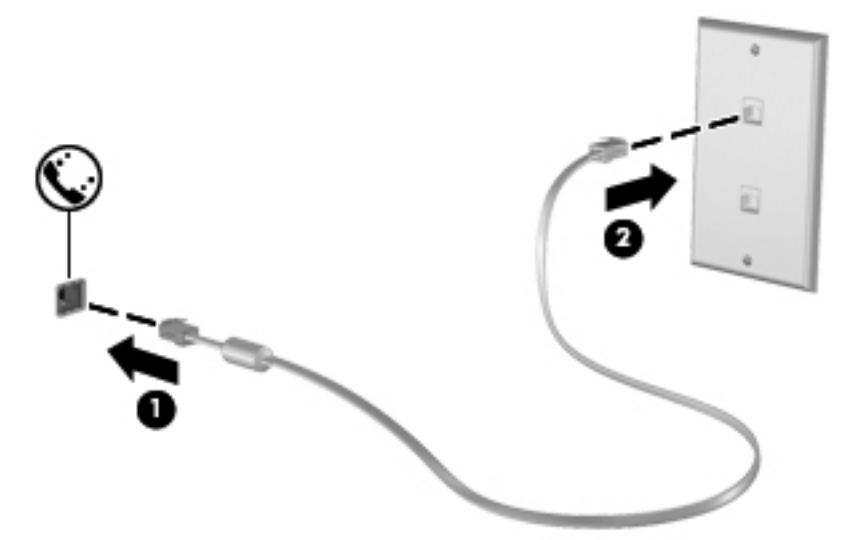

#### **Conexión de un adaptador de cable de módem específico del país o región**

Los conectores telefónicos varían según el país o región. Para utilizar el módem y el cable de módem fuera del país o región donde ha adquirido el equipo, debe obtener un adaptador de cable de módem específico para el país o la región.

Para conectar el módem a una línea telefónica analógica que no tenga un conector telefónico RJ-11, siga estos pasos:

- **1.** Conecte el cable de módem al conector de módem **(1)** del equipo.
- **2.** Conecte el cable de módem al adaptador de cable de módem **(2)**.
- **3.** Conecte el adaptador de cable de módem **(3)** en el conector telefónico de pared.

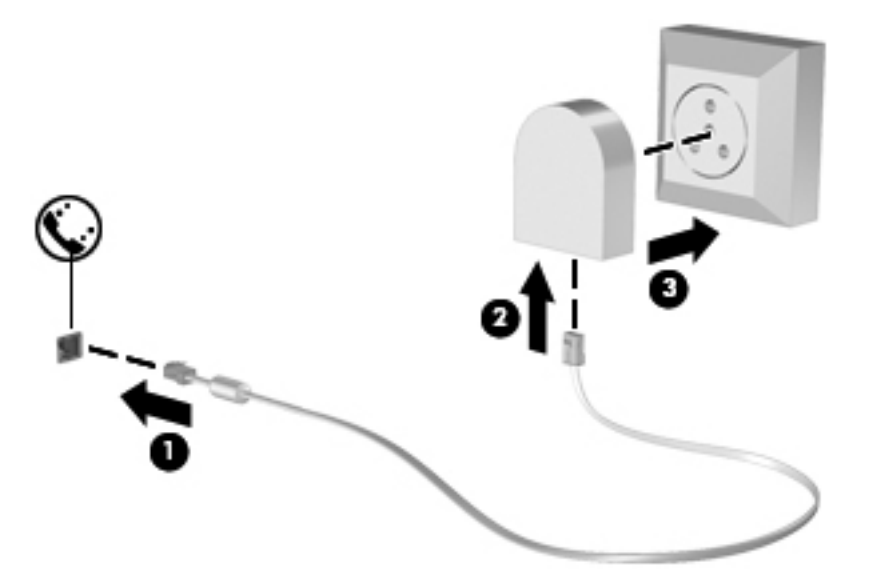

#### **Conexión a una red de área local (LAN) (sólo en algunos modelos)**

La conexión a una red de área local (LAN) requiere un cable de red RJ-45 de 8 patas (adquirido por separado). Si el cable de red incluye un circuito de supresión de ruido **(1)**, que impide las

interferencias de la recepción de señales de televisión y radio, oriente el extremo del cable del circuito **(2)** hacia el equipo.

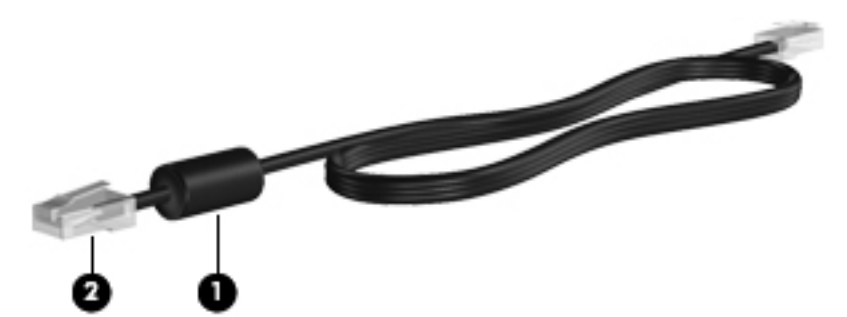

Para conectar el cable de red:

- **1.** Conecte el cable de red al conector de red **(1)** del equipo.
- **2.** Conecte el otro extremo del cable a un conector de red de pared **(2)**.

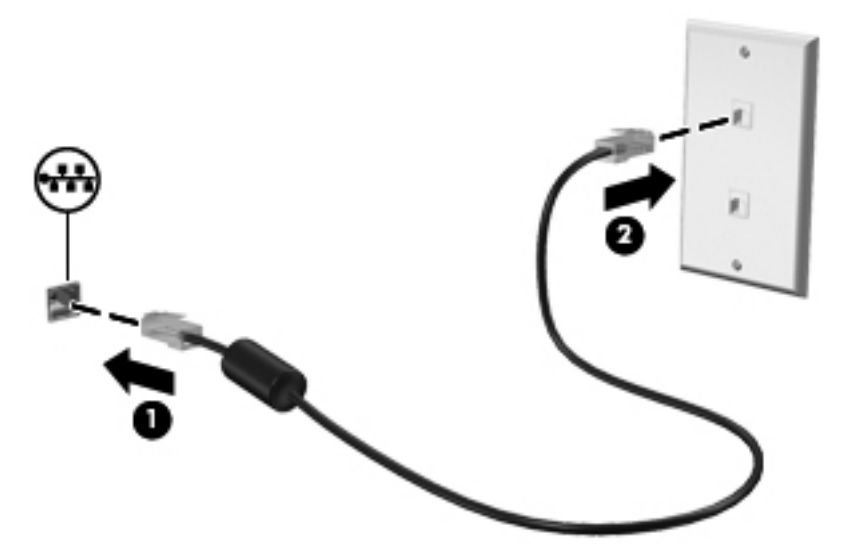

**¡ADVERTENCIA!** Para reducir el riesgo de que se produzca una descarga eléctrica, un incendio o daños al equipo, no conecte el cable de módem o del teléfono a un conector RJ-45 (de red).

## <span id="page-26-0"></span>**4 Teclado y dispositivos señaladores**

- Uso del teclado
- [Uso de dispositivos señaladores](#page-28-0)

### **Uso del teclado**

#### **Identificación de las teclas de acceso rápido**

Una tecla de acceso rápido es una combinación de la tecla fn **(1)** y una de las teclas de función **(2)**.

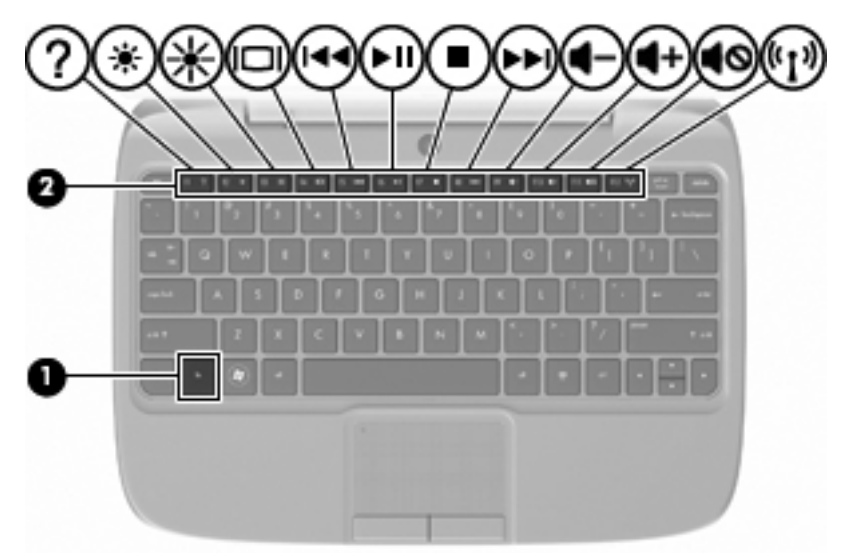

Para usar una tecla de acceso rápido:

**▲** Presione brevemente la tecla fn y luego presione brevemente la segunda tecla de la combinación de la tecla de acceso rápido.

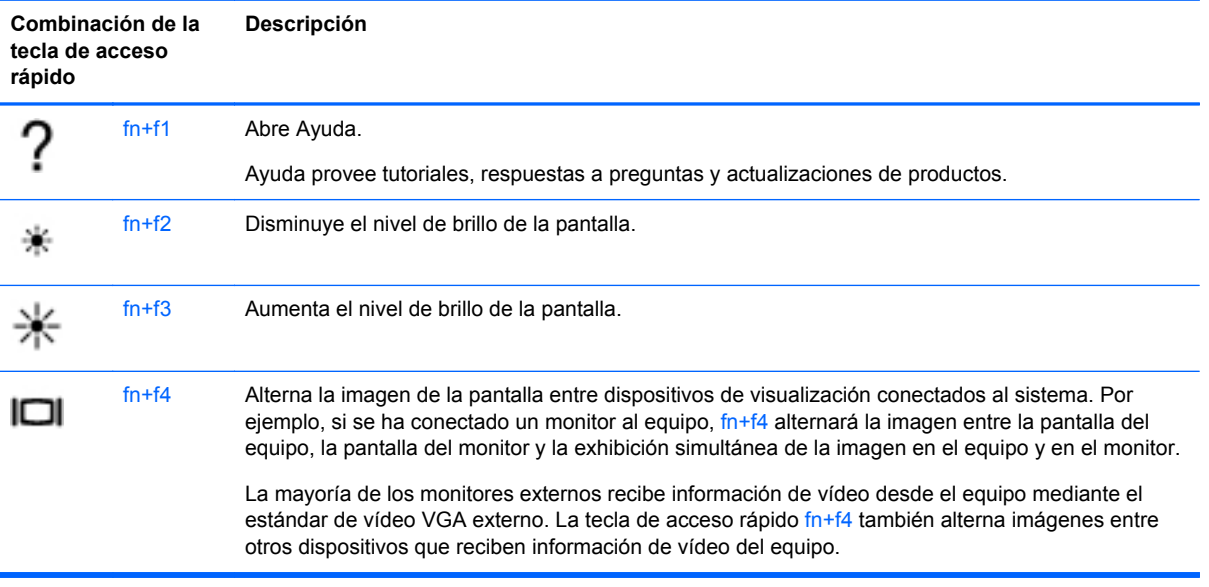

<span id="page-27-0"></span>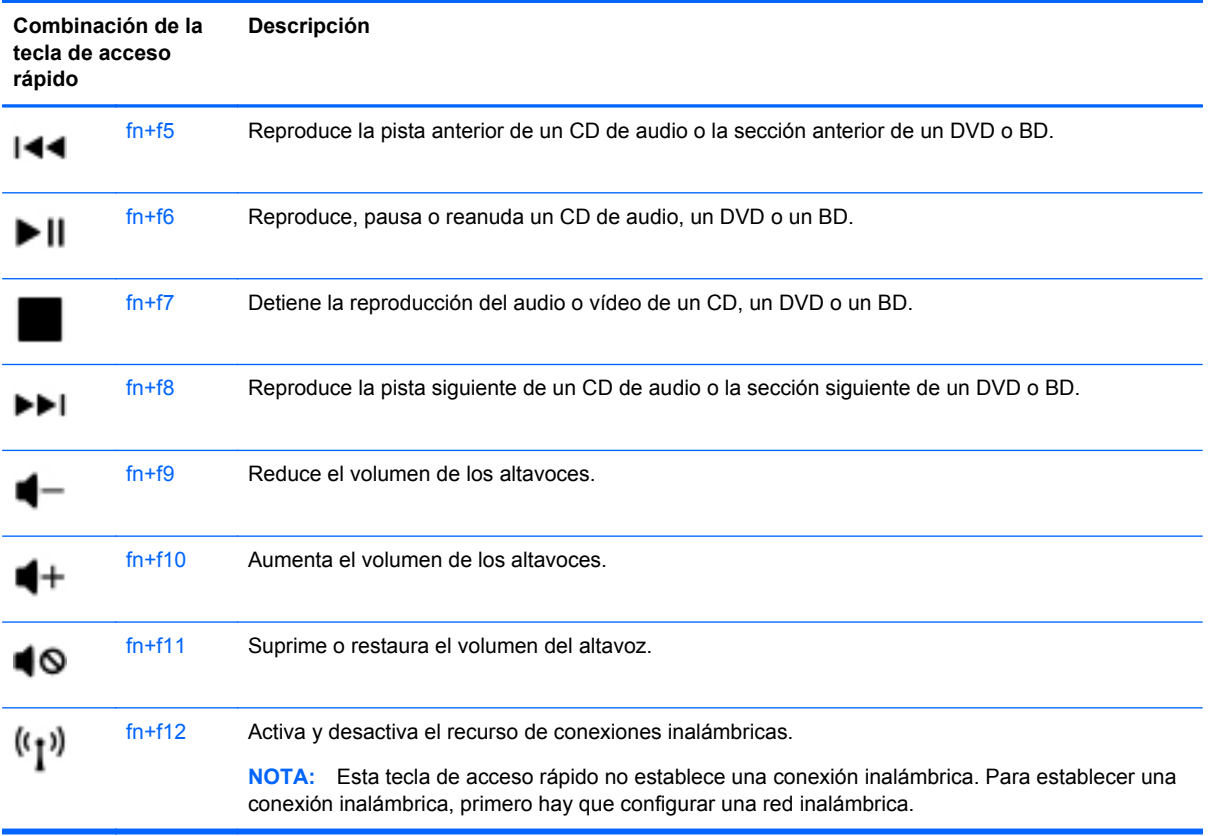

#### **Uso de teclados numéricos**

El equipo admite un teclado numérico externo opcional o un teclado externo opcional que incluya un teclado numérico.

#### **Uso de un teclado numérico externo opcional**

Las teclas de la mayoría de los teclados numéricos externos funcionan en forma diferente si bloq num está activado o desactivado. Por ejemplo:

- Cuando bloq num está activado, la mayoría de las teclas de los teclados numéricos escriben números.
- Cuando bloq num está desactivado, la mayoría de las teclas del teclado numérico funcionan como las teclas de flecha, página arriba o página abajo.

Para activar o desactivar bloq num en un teclado numérico externo mientras trabaja:

**▲** Presione la tecla bloq num en el teclado numérico externo.

### <span id="page-28-0"></span>**Uso de dispositivos señaladores**

**NOTA:** Además de los dispositivos señaladores incluidos con su equipo, usted puede utilizar un mouse USB externo (comprado por separado) conectándolo a uno de los puertos USB del equipo.

#### **Configuración de las preferencias de dispositivo señalador**

Para personalizar la configuración de los dispositivos señaladores, como la configuración del botón, la velocidad y las opciones de puntero, seleccione **Computer** (Equipo) **> Control Center** (Centro de control) **> Mouse**.

#### **Utilización del Touchpad**

#### **Activación y desactivación del TouchPad**

Para activar y desactivar el TouchPad, puntee rápidamente dos veces en el indicador luminoso del TouchPad. Cuando el indicador luminoso del TouchPad está de color ámbar, el TouchPad está desactivado.

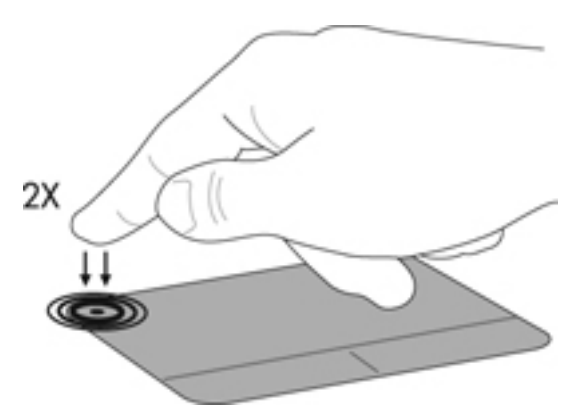

#### **Navegación**

Para mover el puntero, deslice un dedo por el TouchPad en la dirección deseada.

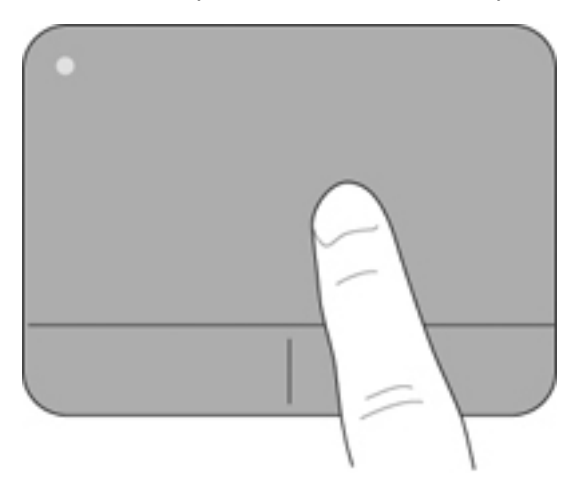

#### <span id="page-29-0"></span>**Selección**

Use los botones izquierdo y derecho del TouchPad como si fueran los botones correspondientes de un mouse externo.

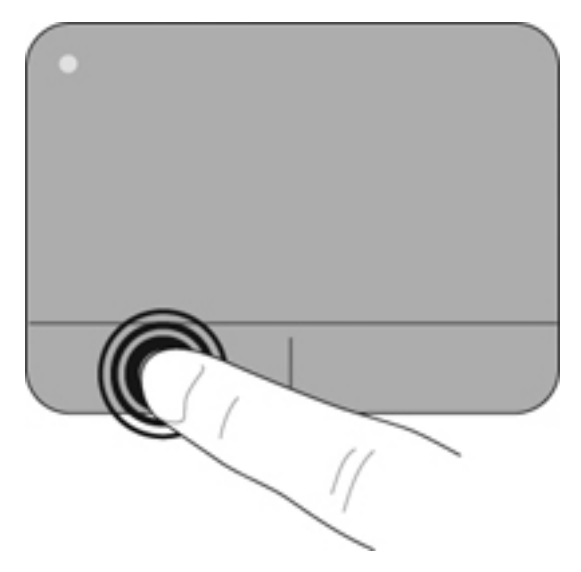

## <span id="page-30-0"></span>**5 Multimedia**

- Uso de las teclas de acción de actividad multimedia
- **Audio**
- [Cámara web](#page-31-0)
- [Puerto de monitor externo \(VGA\)](#page-32-0)

Su equipo puede incluir lo siguiente:

- Altavoces integrados
- Micrófonos integrados
- Cámara web integrada
- Software multimedia preinstalado
- Botones o teclas multimedia

### **Uso de las teclas de acción de actividad multimedia**

Según el modelo de su equipo, puede tener los siguientes controles de actividad multimedia que le permiten reproducir, pausar, avanzar o rebobinar un archivo multimedia:

- **Botones multimedia**
- Teclas de acceso rápido multimedia (teclas específicas presionadas de forma combinada con la tecla fn)
- Teclas de acción multimedia

### **Audio**

Su equipo le permite utilizar una variedad de recursos de audio:

- Reproducir música.
- Grabar sonido.
- **•** Descargar música de Internet.
- Crear presentaciones multimedia.
- Transmitir sonido e imágenes con programas de mensajería instantánea.
- Transmitir programas de radio (sólo en algunos modelos).
- Crear (grabar) CD de audio usando una unidad óptica externa opcional (se adquiere por separado).

**EY NOTA:** Consulte [Conozca su equipo en la página 3](#page-10-0) y [Teclado y dispositivos señaladores](#page-26-0) [en la página 19](#page-26-0) para obtener información acerca de los controles de actividad multimedia de su equipo.

#### <span id="page-31-0"></span>**Ajuste del volumen**

Según el modelo de su equipo, se puede ajustar el volumen utilizando lo siguiente:

- Botones de volumen
- Teclas de acceso rápido de volumen
- Teclas de volumen
- **¡ADVERTENCIA!** Para reducir el riesgo de lesiones personales, ajuste el volumen antes de utilizar auriculares, auriculares de botón o un set de auriculares y micrófono. Para obtener información de seguridad adicional, consulte los Avisos normativos, de seguridad y medioambientales.
- **EY NOTA:** También se puede controlar el volumen a través del sistema operativo y de algunos programas.

**NOTA:** Consulte [Conozca su equipo en la página 3](#page-10-0) y [Teclado y dispositivos señaladores](#page-26-0) [en la página 19](#page-26-0) para obtener información acerca de qué clase de controles de volumen tiene su equipo.

#### **Verificación de sus funciones de audio**

Para verificar el sonido del sistema en su equipo, siga estos pasos:

- **1.** Seleccione **Computer** (Equipo) **> Control Center** (Centro de control).
- **2.** Haga clic en **Sound** (Sonido).
- **3.** Seleccione la ficha **Devices** (Dispositivos) y luego haga clic en el botón **Test** (Probar) a fin de probar cada sonido.

Para verificar las funciones de grabación del equipo, siga estos pasos:

- **1.** Seleccione **Computer** (Equipo) **> Control Center** (Centro de control).
- **2.** Haga clic en la ficha **Devices** (Dispositivos) y luego haga clic en el botón **Test** (Probar) al lado de **Sound capture** (Captura de sonido).
- **EY NOTA:** Para obtener mejores resultados al grabar, hable directamente al micrófono y grabe sonido en un ambiente silencioso.

Para confirmar o cambiar la configuración de audio de su equipo, haga clic con el botón derecho del mouse en el icono **Sound** (Sonido) en el área de notificación, en el extremo derecho de la barra de tareas.

### **Cámara web**

Algunos equipos incluyen una cámara web integrada, ubicada en la parte superior de la pantalla. Con el software preinstalado, Cheese, puede usar la cámara web para sacar fotos o grabar un vídeo. Puede visualizar previamente y guardar la fotografía o la grabación de vídeo.

El software de la cámara web le permite contar con los siguientes recursos:

- Capturar y compartir vídeo
- Enviar vídeo con un software de mensajería instantánea.
- Tomar fotografías
- **EX NOTA:** Para obtener detalles sobre el uso de su cámara web, haga clic en el menú Help (Ayuda) en el software Cheese.

### <span id="page-32-0"></span>**Puerto de monitor externo (VGA)**

El puerto de monitor externo, o puerto VGA, es una interfaz de pantalla analógica que conecta un dispositivo de visualización VGA externo al equipo, por ejemplo un monitor VGA externo o un proyector VGA.

**▲** Para conectar un dispositivo de visualización VGA, conecte el cable del dispositivo al puerto de monitor externo.

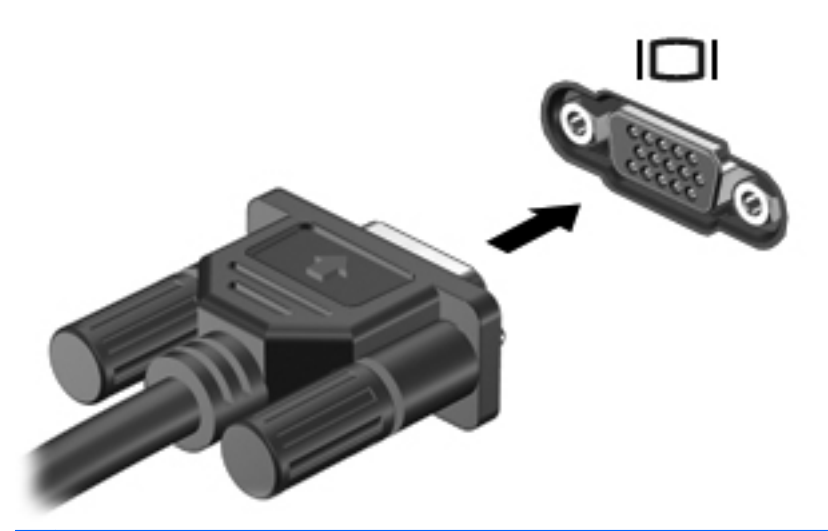

**NOTA:** Presione fn+f4 para alternar la imagen entre los dispositivos de visualización conectados al equipo.

## <span id="page-33-0"></span>**6 Administración de energía**

- Apagado del equipo
- Configuración de opciones de energía
- [Uso de alimentación por batería](#page-35-0)
- [Uso de alimentación de CA externa](#page-40-0)

### **Apagado del equipo**

**PRECAUCIÓN:** La información que no se haya guardado se perderá cuando apague el equipo.

El comando Shutdown (Apagar) cierra todos los programas abiertos, incluyendo el sistema operativo, y entonces apaga la pantalla y el equipo.

Apague el equipo en cualquiera de las siguientes condiciones:

- Cuando precise substituir la batería o tener acceso a los componentes dentro del equipo
- Cuando esté conectando un dispositivo externo de hardware que no se conecta a un puerto USB
- Cuando el equipo no se vaya a utilizar y sea desconectado de una fuente de alimentación externa durante un período largo.

Para apagar el equipo, siga estos pasos:

- **NOTA:** Si el equipo está en suspensión o hibernación, deberá primero salir de la suspensión o hibernación antes de apagarlo, si es posible.
	- **1.** Guarde su trabajo y cierre todos los programas abiertos.
	- **2.** Seleccione **Computer** (Equipo) **> Shutdown** (Apagar) **> Shut Down** (Apagar).

Si el equipo ha dejado de responder y no puede utilizar los procedimientos de apagado anteriores, tiente los siguientes procedimientos de emergencia en el orden en que aparecen:

- Presione ctrl+alt+delete y a continuación haga clic en **Shut Down** (Apagar).
- Mantenga presionado el botón de alimentación por lo menos durante cinco segundos.
- Desconecte su equipo de la alimentación externa y luego retire la batería.

### **Configuración de opciones de energía**

#### **Uso de estados de ahorro de energía**

El equipo tiene dos estados de ahorro de energía activados de fábrica: Suspensión e hibernación.

Al iniciar la suspensión, los indicadores luminosos de alimentación se encienden de forma intermitente y la pantalla se pone en blanco. Su trabajo será guardado en la memoria permitiendo su salida del estado de suspensión más rápido que si saliera de la hibernación. Si su equipo está en el estado de suspensión por un periodo largo de tiempo o su batería está en nivel crítico durante el estado de suspensión, el equipo inicia la hibernación.

<span id="page-34-0"></span>Cuando se inicia la hibernación, su trabajo se guarda en un archivo de hibernación en el disco duro y el equipo se apaga.

- $\triangle$  **PRECAUCIÓN:** Para evitar la posible degradación de audio y vídeo, la pérdida de funcionalidad de reproducción de audio o vídeo o la pérdida de información, no inicie la suspensión o la hibernación mientras esté leyendo o grabando un disco o una tarjeta multimedia externa.
- **EX NOTA:** No es posible iniciar ningún tipo de conexión de red ni realizar funciones del equipo mientras esté en el modo de suspensión o en hibernación.

#### **Inicio y salida de la suspensión**

El sistema está configurado de fábrica para iniciar la suspensión después de un período de inactividad cuando funciona con batería o cuando recibe alimentación externa.

Las configuraciones y los intervalos de energía pueden cambiarse utilizando Power Management (Administración de energía) en Control Center (Centro de control).

Con el equipo encendido podrá iniciar la suspensión de cualquiera de las siguientes maneras:

- Presione brevemente el botón de alimentación.
- Cierre la pantalla.

**NOTA:** Esto sólo funciona cuando el equipo está funcionando con alimentación por batería.

- Seleccione **Computer** (Equipo) **> Shutdown** (Apagar) **> Suspend** (Suspender).
- Haga clic en el icono **Power** (Alimentación) ubicado en el extremo derecho de la barra de tareas y luego haga clic en **Suspend** (Suspender).

Para salir de la suspensión:

**▲** Presione brevemente el botón de alimentación.

Cuando el equipo sale del modo de suspensión, los indicadores luminosos de alimentación se encienden y su trabajo vuelve a la pantalla donde paró de trabajar.

#### **Inicio y salida de la hibernación**

El sistema está configurado de fábrica para iniciar la hibernación después de un período de inactividad cuando el equipo funciona con batería o con energía externa o cuando la batería alcanza un nivel crítico.

Las configuraciones y los intervalos de energía pueden cambiarse utilizando Power Management (Administración de energía) en Control Center (Centro de control).

Con el equipo encendido podrá iniciar la hibernación en cualquiera de las siguientes maneras:

- Presione brevemente el botón de alimentación.
- Seleccione **Computer** (Equipo) **> Shutdown** (Apagar) **> Hibernate** (Hibernar).
- Haga clic en el icono **Power** (Alimentación) ubicado en el extremo derecho de la barra de tareas y luego haga clic en **Hibernate** (Hibernar).

Para salir de la hibernación:

**▲** Presione brevemente el botón de alimentación.

Cuando el equipo sale de la hibernación, los indicadores luminosos de alimentación se encienden y su trabajo vuelve a la pantalla donde paró de trabajar.

#### <span id="page-35-0"></span>**Uso del icono de alimentación**

El icono de **Power** (Alimentación) se encuentra en el área de notificación, en el extremo derecho de la barra de tareas. El icono de **Power** (Alimentación) le permite acceder rápidamente a la configuración de energía, ver la carga restante de la batería y seleccionar un plan de energía diferente.

- Para mostrar el porcentaje de carga de batería remanente, haga clic en el icono **Power** (Alimentación), y luego haga clic en **Information** (Información).
- Para acceder a Preferencias de administración de energía, haga clic en el icono **Power** (Alimentación) y luego en **Preferences** (Preferencias).

#### **Uso de la administración de energía**

La administración de energía es un conjunto de configuraciones del sistema que administra la forma en que el equipo usa la energía. La administración de energía puede ayudarle a conservar energía o maximizar el desempeño.

Puede personalizar la configuración de administración de energía.

#### **Visualizar la configuración de administración de energía actual**

**▲** Haga clic con el botón derecho del mouse en el icono **Power** (Alimentación), en el área de notificación, en el extremo derecho de la barra de tareas y luego haga clic en **Preferences** (Preferencias).

#### **Cambio de la configuración de administración de energía actual**

- **1.** Haga clic con el botón derecho del mouse en el icono **Power** (Alimentación), en el área de notificación, en el extremo derecho de la barra de tareas y luego haga clic en **Preferences** (Preferencias).
- **2.** Cambie las opciones en la ficha **On AC Power** (Con alimentación de CA), ficha **On Battery Power** (Con alimentación por batería), y ficha **General** (General), según sea necesario.

### **Uso de alimentación por batería**

Cuando hay una batería cargada en el equipo y éste no está conectado a una fuente de alimentación externa, el equipo funciona con alimentación por batería. Cuando hay una batería cargada en el equipo y éste está conectado a una fuente de alimentación de CA externa, el equipo funciona con alimentación de CA.

Si el equipo contiene una batería cargada y está funcionando con alimentación de CA externa suministrada a través del adaptador de CA, el equipo cambiará a alimentación por batería si el adaptador de CA se desconecta.

**EX NOTA:** Cuando se desconecta la alimentación de CA, el brillo de la pantalla disminuye en forma automática para permitir que la batería dure más tiempo. Para obtener información acerca de cómo aumentar o disminuir el brillo de la pantalla, consulte [Teclado y dispositivos señaladores](#page-26-0) [en la página 19](#page-26-0).

Puede dejar una batería en el equipo o guardarla en otro lugar según la forma en que trabaje. Mantener la batería en el equipo siempre que esté conectado a una fuente de alimentación de CA externa permite que se cargue la batería y también protege su trabajo en caso de que se produzca una pérdida de energía. Sin embargo, una batería en el equipo se descarga lentamente cuando el equipo está apagado y desconectado de una fuente de alimentación externa.
**¡ADVERTENCIA!** Para reducir riesgos a la seguridad, use solamente la batería suministrada con el equipo, una batería de reemplazo suministrada por HP, o una batería compatible comprada a HP.

La vida útil de una batería varía de acuerdo con las configuraciones de administración de la energía, los programas que contiene el equipo, la luminosidad exhibida, los dispositivos externos conectados al equipo y otros factores.

### **Exhibición de la carga restante de la batería**

**▲** Mueva el puntero sobre el ícono de **Power** (Alimentación) en el área de notificación, en el extremo derecho de la barra de tareas.

#### **Inserción o extracción de la batería**

Para insertar la batería:

- **1.** Baje el borde externo **(1)** de la batería en el compartimento de la batería.
- **2.** Presione el borde interno **(2)** de la batería hacia abajo hasta que oiga un clic.
- **3.** Deslice el pestillo de bloqueo de la batería **(3)** hacia adentro para bloquear la batería en el compartimento de la batería.

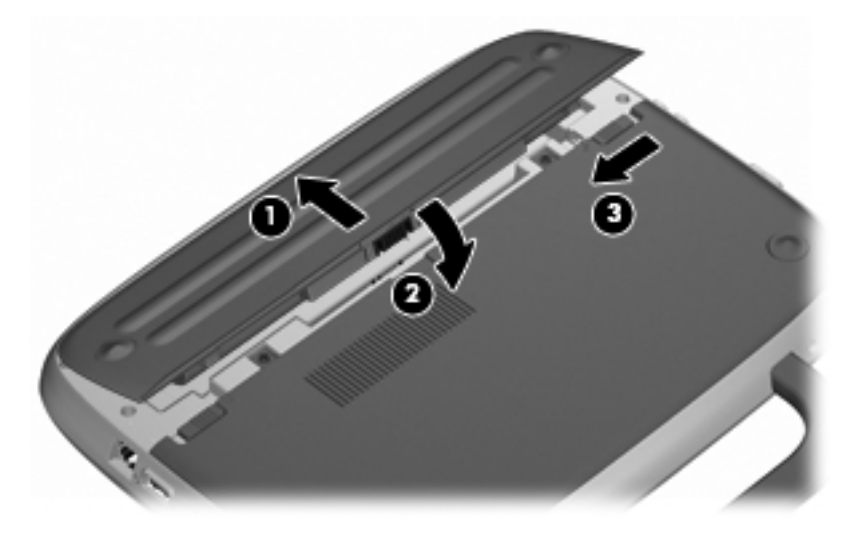

Para extraer la batería:

- **PRECAUCIÓN:** La extracción de una batería que es la única fuente de alimentación del equipo puede provocar la pérdida de información. Para evitar esta pérdida de información, guarde su trabajo e inicie la hibernación o apague el equipo por medio del sistema operativo antes de retirar la batería.
	- **1.** Deslice el pestillo de bloqueo de la batería **(1)** para desloquear la batería.
	- **2.** Deslice el pestillo de liberación de la batería **(2)** para liberar la batería del equipo.

**3.** Levante el borde interno **(3)** de la batería y luego retírela del equipo.

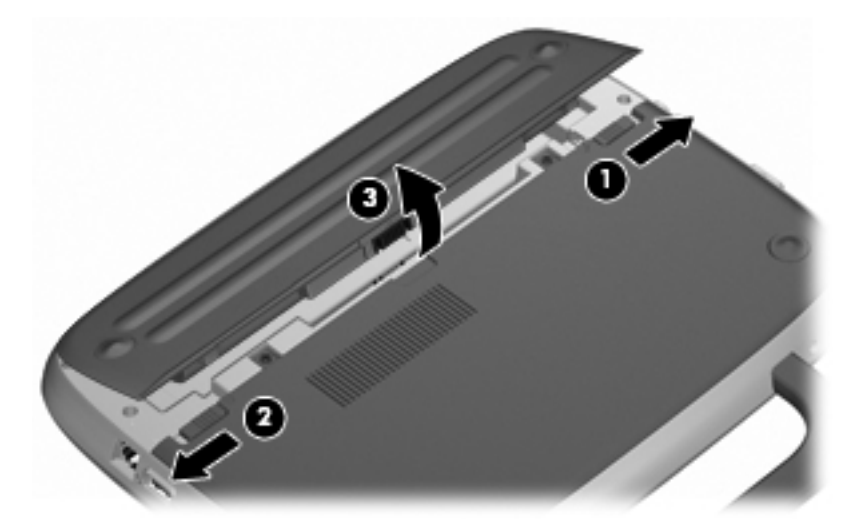

### **Carga de una batería**

**A jADVERTENCIA!** No cargue la batería del equipo a bordo de un avión.

La batería se carga cada vez que el equipo está conectado a la fuente de alimentación externa a través de un adaptador de CA o un adaptador de alimentación opcional.

Una batería puede cargarse ya sea cuando el equipo esté apagado o en uso, pero se cargará más rápido si está apagado.

La carga puede tardar más si la batería es nueva, si no se ha utilizado durante dos o más semanas, o si su temperatura es muy superior o muy inferior a la temperatura ambiente.

Para prolongar la vida útil de la batería y optimizar la precisión de los mensajes de carga de la batería, siga estas recomendaciones:

- Si está cargando una batería nueva, cárguela por completo antes de encender el equipo.
- **NOTA:** Si el equipo está encendido mientras la batería está cargándose, el medidor de la batería en el área de notificación puede indicar un 100 por ciento de la carga antes de que la batería esté completamente cargada.
- Deje que la batería se descargue menos del cinco por ciento de la carga total utilizándola de forma normal antes de cargarla.
- Si no se ha utilizado la batería durante uno o varios meses, calíbrela en lugar de simplemente cargarla.

### **Maximización de la duración de la batería**

Para maximizar la duración de la batería:

- **1.** Seleccione **Computer** (Equipo) **> Control Center** (Centro de control) **> Power Management** (Administración de energía).
- **2.** En la ficha **On Battery Power** (Con alimentación por batería), ajuste el control deslizante a la derecha de **Put computer to sleep when inactive for:** (Poner el equipo en suspensión cuando está inactivo durante:) en 30 minutos.
- **3.** Ajuste el control deslizante a la derecha de **Put display to sleep when inactive for:** (Poner la pantalla en suspensión cuando está inactiva durante:) en 15 minutos y seleccione la casilla de verificación al lado de **Reduce backlight brightness** (Reducir brillo de la luz de fondo).
- **4.** Haga clic en la casilla de verificación al lado de **Dim display when idle** (Oscurecer pantalla cuando esté ociosa).
- **5.** Haga clic en **Close** (Cerrar).

### **Administración de los niveles de batería bajos**

La información de esta sección describe las alertas y las respuestas del sistema configuradas de fábrica. Algunas alertas de condición de batería baja y respuestas del sistema pueden modificarse utilizando Power Management (Administración de energía) en el Control Center (Centro de control). Las preferencias configuradas en Power Management (Administración de energía) no afectan a los indicadores luminosos.

#### **Identificación de niveles de batería bajos**

Cuando una batería que es la única fuente de alimentación del equipo alcanza un nivel de batería bajo o crítico, es posible que experimente lo siguiente:

- Si la hibernación está activada y el equipo está encendido o en suspensión, se iniciará la hibernación.
- Si la hibernación está desactivada y el equipo está encendido o en suspensión, éste permanece unos instantes en suspensión y luego se apaga produciendo la pérdida de cualquier información que no haya sido guardada.

#### **Resolución de nivel de batería bajo**

#### **Para solucionar un nivel de batería bajo cuando se dispone de alimentación externa**

- **▲** Conecte uno de los siguientes dispositivos:
	- Adaptador de CA
	- Producto de acoplamiento o expansión opcional
	- Adaptador de alimentación opcional adquirido como un accesorio de HP

#### **Para resolver un nivel de batería bajo cuando una batería cargada esté disponible**

- **1.** Apague el equipo o inicie la hibernación.
- **2.** Reemplace la batería descargada por una batería cargada.
- **3.** Encienda el equipo.

#### **Para resolver un nivel de batería bajo cuando no disponga de una fuente de energía**

- Inicie la hibernación.
- Guarde su trabajo y apague el equipo.

#### **Para resolver un nivel de batería bajo cuando su equipo no pueda salir de la hibernación**

Cuando el equipo no tenga alimentación suficiente para salir de la hibernación, siga los siguientes pasos:

- **1.** Reemplace la batería descargada por una batería cargada o conecte el adaptador de CA al equipo y a la fuente de alimentación externa.
- **2.** Salga de la hibernación presionando brevemente el botón de alimentación.

#### **Ahorro de energía de la batería**

- Apague las conexiones inalámbricas y de red de área local (LAN) y salga de las aplicaciones de módem cuando no las esté usando.
- Desconecte los dispositivos externos no utilizados que no estén conectados en una fuente de energía externa.
- Detenga, desactive o extraiga cualquier tarjeta multimedia externa que no esté utilizando.
- Disminuya el brillo.
- Inicie la suspensión o la hibernación o apague cuando no está utilizando el equipo.

#### **Almacenamiento de una batería**

**PRECAUCIÓN:** Para reducir el riesgo de dañar la batería, no la exponga a altas temperaturas durante períodos de tiempo prolongados.

Si el equipo no va a utilizarse y va a permanecer desconectado de una fuente de alimentación externa durante más de dos semanas, retire la batería y guárdela por separado.

Para prolongar la carga de una batería almacenada, colóquela en un lugar frío y seco.

**EX NOTA:** Una batería guardada debe verificarse cada seis meses. Si la capacidad es inferior a un 50%, recargue la batería antes de volver a guardarla.

Calibre la batería antes de utilizarla si ha estado almacenada durante un mes o más.

### **Eliminación de una batería usada**

**¡ADVERTENCIA!** Para reducir el riesgo de incendio o de quemaduras, no desmonte, aplaste, perfore ni cause cortocircuitos externos en la batería, ni la arroje al fuego o al agua.

Consulte los Avisos normativos, de seguridad y medioambientales para obtener instrucciones acerca de la eliminación de una batería.

#### **Sustitución de la batería**

La vida útil de una batería varía de acuerdo con las configuraciones de administración de la energía, los programas que contiene el equipo, la luminosidad exhibida, los dispositivos externos conectados al equipo y otros factores.

Puede obtener detalles sobre la batería haciendo clic en el icono de **Battery** (Batería), en el área de notificación en la parte derecha de la barra de tareas.

**Formal Para garantizar que siempre tenga alimentación por batería cuando la desee, HP** recomienda la compra de una batería nueva cuando el indicador de capacidad de almacenamiento cambia de verde a amarillo.

# **Uso de alimentación de CA externa**

**NOTA:** Para obtener información sobre la conexión a alimentación de CA, consulte el póster Configuración rápida provisto en la caja del equipo.

La alimentación externa de CA se suministra a través de un adaptador de CA aprobado o de un dispositivo de acoplamiento o expansión opcional.

**¡ADVERTENCIA!** Para reducir posibles problemas de seguridad, debe usar sólo el adaptador de CA que se suministra con el equipo, un adaptador de CA de repuesto suministrado por HP o un adaptador de CA compatible adquirido a HP.

Conecte el equipo a la alimentación de CA externa en cualquiera de las siguientes condiciones:

- **A ¡ADVERTENCIA!** No cargue la batería a bordo de un avión.
	- Cuando cargue o calibre una batería
	- Cuando esté instalando o modificando el software del sistema
	- Cuando grabe información en un CD o DVD

Cuando conecte el equipo a la alimentación de CA externa, ocurrirán los siguientes eventos:

- La batería comienza a cargarse.
- Si se enciende el equipo, el icono del medidor de batería en el área de notificación cambia su apariencia.

Cuando desconecte la alimentación de CA externa, ocurrirán los siguientes eventos:

- El equipo cambia a alimentación por batería.
- El brillo de la pantalla es automáticamente disminuido para permitir que la batería dure más tiempo.

### **Prueba de un adaptador de CA**

Pruebe el adaptador de CA si el equipo muestra cualquiera de los siguientes síntomas cuando se conecta a la alimentación de CA:

- El equipo no se enciende.
- La pantalla no se enciende.
- El indicador luminoso de alimentación permanece apagado.

Para probar el adaptador de CA:

- **1.** Apague el equipo.
- **2.** Extraiga la batería del equipo.
- **3.** Conecte el adaptador de CA al equipo y luego conéctelo a una toma eléctrica de CA.
- **4.** Encienda el equipo.
	- Si el indicador luminoso de alimentación se **enciende**, el adaptador de CA funciona correctamente.
	- Si el indicador luminoso de alimentación sigue **apagado**, el adaptador de CA no está funcionando y debe sustituirse.

Póngase en contacto con el soporte técnico para obtener información sobre cómo obtener un adaptador de CA de repuesto.

# **7 Unidades**

- Manipulación de unidades
- [Sustitución o actualización de la unidad de disco duro](#page-43-0)

# **Manipulación de unidades**

Las unidades son componentes frágiles del equipo que deben manipularse con cuidado. Consulte las siguientes precauciones antes de manipular las unidades. Se incluyen precauciones adicionales con los procedimientos a los cuales se aplican.

Observe estas precauciones:

- Antes de trasladar un equipo que está conectado a una unidad de disco duro externa, inicie la suspensión y espere que la pantalla se ponga en blanco, o bien desconecte adecuadamente la unidad de disco duro externa.
- Antes de manipular una unidad, descargue la electricidad estática tocando la superficie metálica sin pintura de la unidad.
- No toque las patas de los conectores de la unidad extraíble o del equipo.
- Manipule la unidad con cuidado; no la deje caer ni la presione.
- Antes de extraer o insertar una unidad, apague el equipo. Si no está seguro de que el equipo está apagado, en suspensión o en hibernación, enciéndalo y luego apáguelo a través del sistema operativo.
- No use fuerza excesiva al insertar las unidades en el compartimento para unidades.
- No escriba en el teclado ni mueva el equipo mientras una unidad óptica está grabando un disco. El proceso de grabación es sensible a las vibraciones.
- Cuando la batería es la única fuente de alimentación, antes de grabar en un medio asegúrese de que tenga carga suficiente.
- Evite exponer la unidad a temperaturas o humedad extremas.
- Evite exponer la unidad a líquidos. No rocíe la unidad con productos de limpieza.
- Retire el medio de la unidad antes de extraer la unidad de su compartimento o antes de viajar, transportar o almacenar una unidad.
- Si es necesario enviar por correo una de las unidades, colóquela en un paquete de envío con acolchado de burbujas o algún otro tipo de material de empaque de protección y ponga un rótulo que diga "FRÁGIL".
- Evite exponer la unidad a campos magnéticos. Los dispositivos de seguridad con campos magnéticos incluyen los dispositivos detectores y sensores de seguridad de los aeropuertos. Las correas transportadoras y dispositivos de seguridad similares de los aeropuertos que verifican el equipaje de mano usan rayos X en lugar de magnetismo y no dañan las unidades.

# <span id="page-43-0"></span>**Sustitución o actualización de la unidad de disco duro**

**PRECAUCIÓN:** Para evitar la pérdida de información o que el sistema deje de responder:

Apague el equipo antes de extraer la unidad de disco duro de su compartimento. No extraiga una unidad de disco duro si el equipo está encendido, en estado de suspensión o en estado de hibernación.

Si no está seguro de si el equipo está apagado o en hibernación, encienda el equipo presionando el botón de alimentación. Luego apague el equipo por medio del sistema operativo.

### **Extracción de la unidad de disco duro**

- **1.** Guarde su trabajo y apague el equipo.
- **2.** Desconecte todos los dispositivos externos conectados al equipo.
- **3.** Desconecte el cable de alimentación de la toma eléctrica de CA y extraiga la batería.
- **4.** Coloque el equipo con el compartimiento de la batería hacia usted.
- **5.** Extraiga los 2 tornillos **(1)** de la cubierta del área de servicio.
- **6.** Levante el borde interno **(2)** de la cubierta y luego deslice la cubierta **(3)** hacia usted para retirarla.

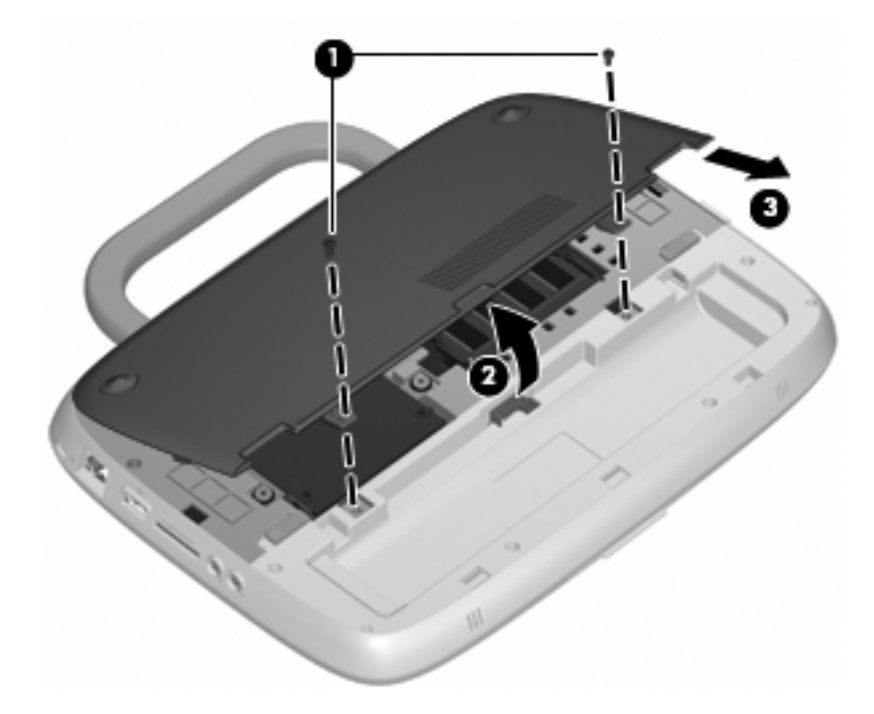

**7.** Quite los 4 tornillos de la unidad de disco duro **(1)**.

**8.** Sujete la pestaña **(2)** y levante la unidad de disco duro hasta sacarla de su compartimento.

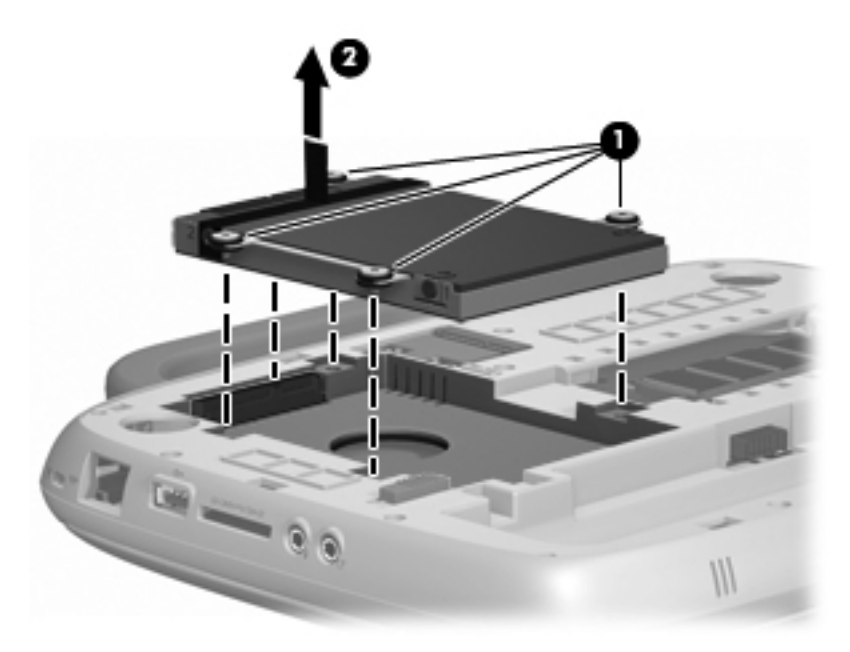

### **Instalación de la unidad de disco duro**

- **1.** Sujete la pestaña **(1)** y baje la unidad de disco duro **(2)** para ubicarla en su compartimento.
- **2.** Vuelva a colocar los 4 tornillos de la unidad de disco duro **(3)**.

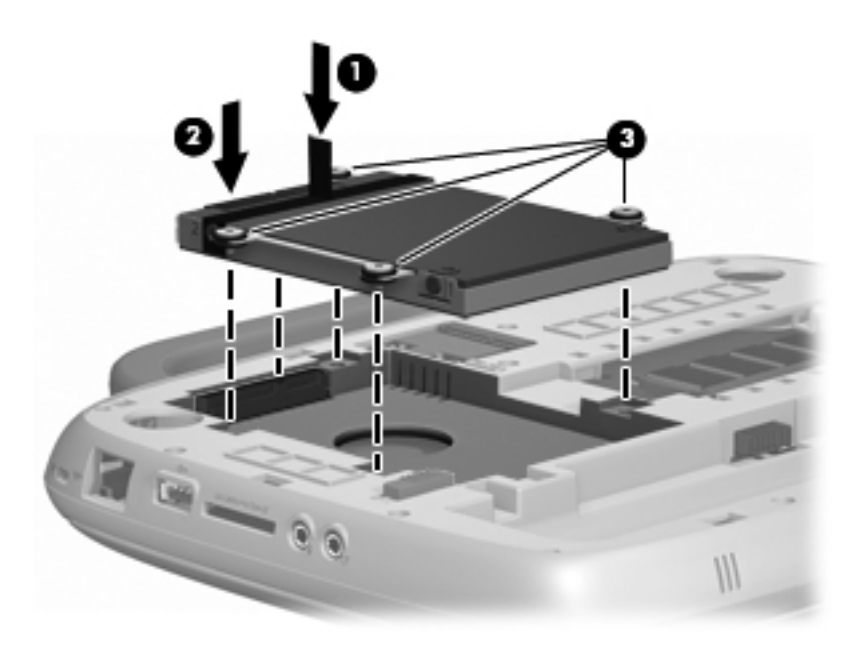

- **3.** Alinee las pestañas **(1)** de la cubierta del área de servicio con las muescas del equipo.
- **4.** Cierre la cubierta **(2)**.

**5.** Vuelva a colocar los 2 tornillos **(3)** de la cubierta del área de servicio.

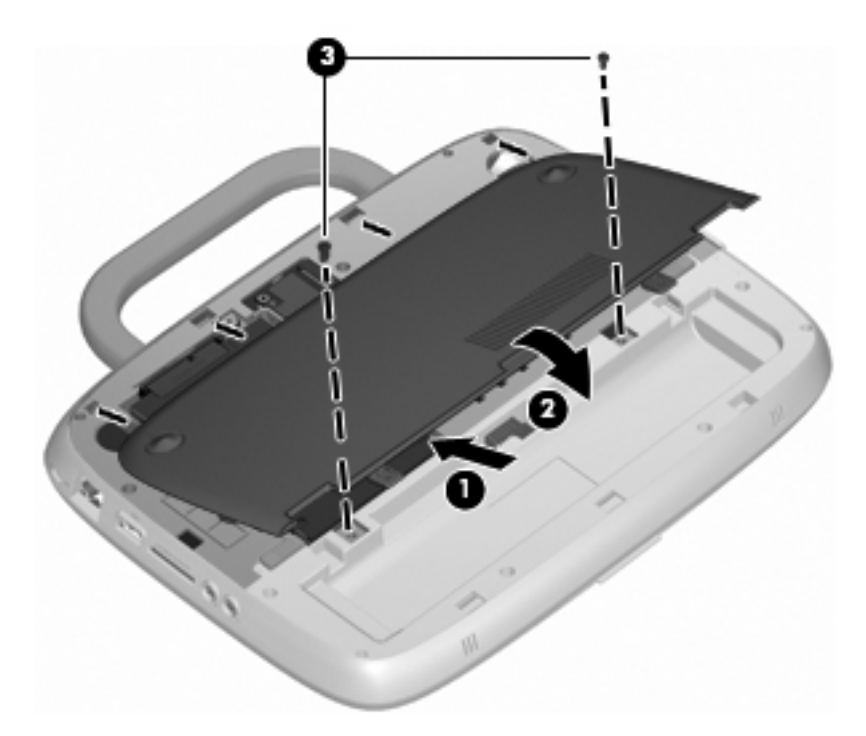

- **6.** Vuelva a colocar la batería.
- **7.** Vuelva a conectar la alimentación externa y los dispositivos externos.
- **8.** Encienda el equipo.

# **8 Tarjetas y dispositivos externos**

- Uso del lector de tarjetas SD
- [Uso de un dispositivo USB](#page-47-0)
- [Uso de dispositivos externos opcionales](#page-48-0)

## **Uso del lector de tarjetas SD**

Las tarjetas digitales opcionales ofrecen un almacenamiento de datos seguro y una forma práctica para compartir datos. Estas tarjetas frecuentemente se utilizan con cámaras y PDA que admiten medios digitales, así como con otros equipos.

Para determinar qué formatos de tarjetas digitales son compatibles con su equipo, consulte [Conozca](#page-10-0) [su equipo en la página 3.](#page-10-0)

### **Inserción de una tarjeta digital**

- **PRECAUCIÓN:** Para reducir el riesgo de dañar los conectores de la tarjeta digital, utilice la mínima fuerza posible para insertarla.
	- **1.** Sostenga la tarjeta digital con la etiqueta hacia arriba y con los conectores en dirección al equipo.
	- **2.** Inserte la tarjeta en el lector de tarjetas SD y luego empújela hasta que encaje firmemente.

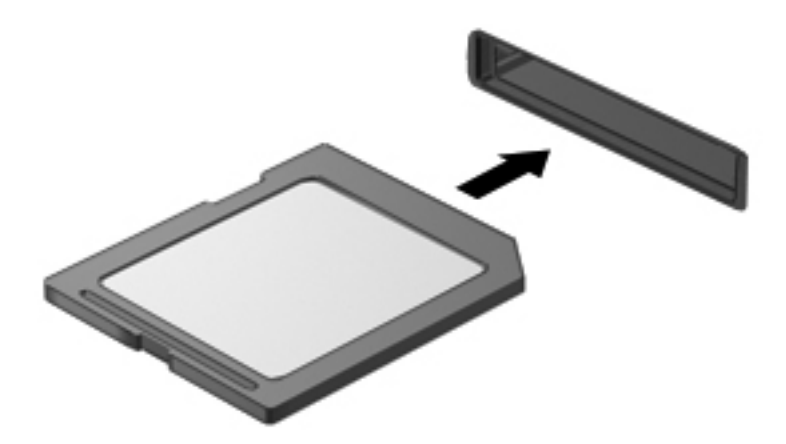

### **Extracción de una tarjeta digital**

**PRECAUCIÓN:** Para reducir el riesgo de pérdida de información o de que el sistema deje de responder, use el siguiente procedimiento para extraer una tarjeta digital con seguridad.

Guarde toda su información y cierre todos los programas asociados con la tarjeta digital.

<span id="page-47-0"></span>Para extraer una tarjeta digital:

- **1.** Abra **File Browser** (Explorador de archivos) seleccionando **Computer** (Equipo) **> Nautilus**.
- **2.** Haga clic en el icono de **Eject** (Expulsar) al lado del nombre de la tarjeta digital en la lista de **Places** (Lugares) en el panel izquierdo de **File Browser** (Explorador de archivos).
- **NOTA:** Se le indica que es seguro retirar la tarjeta digital.
- **3.** Presione en la tarjeta **(1)** y luego retírela de la ranura **(2)**.

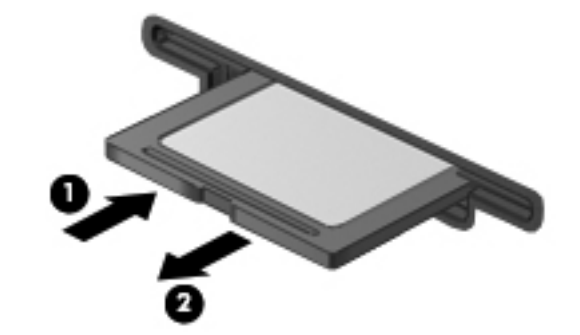

## **Uso de un dispositivo USB**

El bus serie universal (USB) es una interfaz de hardware que se puede utilizar para conectar dispositivos externos opcionales, tales como un teclado USB, un mouse, una unidad, una impresora, un escáner o un concentrador. Dispositivos que pueden estar conectados al sistema.

Algunos dispositivos USB pueden necesitar software adicional que, generalmente, se incluye con el dispositivo. Para obtener más información acerca de software específico para un dispositivo, consulte las instrucciones del fabricante.

El equipo tiene 2 puertos USB. Cuando sólo se utiliza un puerto, funciona como un puerto USB con alimentación. Cuando se utilizan ambos puertos, ambos funcionan como puertos USB estándar.

### <span id="page-48-0"></span>**Conexión de un dispositivo USB**

- **PRECAUCIÓN:** Para evitar dañar un conector USB, utilice la mínima fuerza posible para conectar un dispositivo USB.
	- **▲** Para conectar un dispositivo USB al equipo, conecte el cable USB del dispositivo al puerto USB.

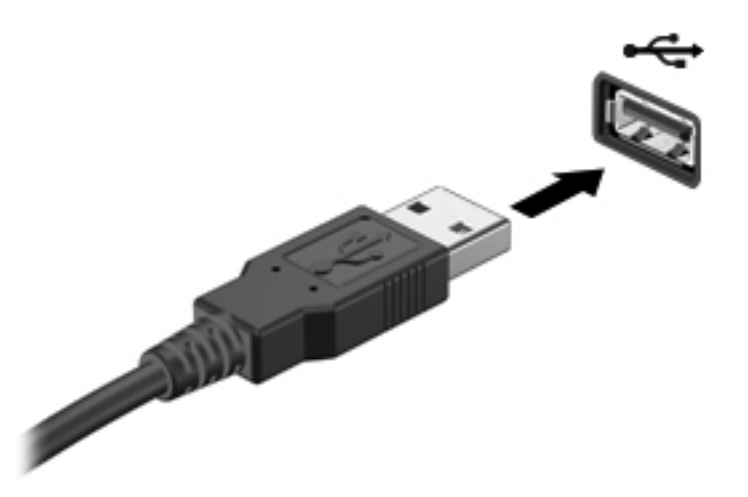

Oirá un sonido cuando se haya detectado el dispositivo.

**EX NOTA:** Cuando conecte un dispositivo USB, puede ver un mensaje en el área de notificación que le informa que el sistema reconoce el dispositivo.

### **Extracción de un dispositivo USB**

 $\triangle$  **PRECAUCIÓN:** Para evitar dañar un conector USB, no tire del cable para desconectar el dispositivo USB.

**PRECAUCIÓN:** Para evitar la pérdida de información o de que el sistema deje de responder, use el siguiente procedimiento para extraer un dispositivo USB con seguridad.

Para extraer un dispositivo USB:

- **1.** Abra el **File Browser** (Explorador de archives) seleccionando **Computer** (Equipo) **> Nautilus**.
- **2.** Haga clic en el icono de **Eject** (Expulsar) al lado del nombre de la tarjeta digital en la lista de **Places** (Lugares) en el panel izquierdo del **File Browser** (Explorador de archives).
- **3.** Extraiga el dispositivo.

### **Uso de dispositivos externos opcionales**

**NOTA:** Para obtener más información sobre el software y los controladores requeridos, o para aprender cuál puerto de equipo usar, consulte las instrucciones del fabricante.

Para conectar un dispositivo externo al equipo:

- **PRECAUCIÓN:** Para reducir el riesgo de daños en el equipo cuando conecta un dispositivo encendido, asegúrese de que el dispositivo esté apagado y de que el cable de alimentación de CA esté desenchufado.
	- **1.** Conecte el dispositivo al equipo.
	- **2.** Si conecta un dispositivo encendido, enchufe el cable de alimentación del dispositivo a un tomacorriente de CA con conexión a tierra.
	- **3.** Encienda el dispositivo.

Para desconectar un dispositivo externo, apague el dispositivo y luego desconéctelo del equipo. Para desconectar un dispositivo externo encendido, apague el dispositivo, desconéctelo del equipo y luego desenchufe el cable de alimentación de CA.

### **Uso de unidades externas opcionales**

Las unidades externas extraíbles expanden sus opciones para guardar y acceder a la información. Puede agregarse una unidad USB conectando la unidad a un puerto USB en el equipo.

Las unidades USB incluyen los siguientes tipos:

- Unidad de disquete de 1,44 MB
- Módulo de disco duro (un disco duro con un adaptador conectado)
- Unidad óptica externa (CD y DVD)
- Compartimento multiuso

# **9 Módulo de memoria**

# **Sustitución del módulo de memoria**

El equipo tiene una ranura del módulo de memoria, que contiene un módulo de memoria de 1 GB o un módulo de memoria de 2 GB. Si su equipo tiene un módulo de 1 GB, puede actualizar la capacidad del equipo reemplazando el módulo de 1 GB con un módulo de 2 GB.

- **¡ADVERTENCIA!** Para reducir el riesgo de descargas eléctricas o de daños al equipo, desconecte el cable de la alimentación y extraiga la batería antes de instalar un módulo de memoria.
- $\triangle$  **PRECAUCIÓN:** La descarga electrostática (ESD) puede dañar los componentes electrónicos. Antes de iniciar cualquier procedimiento, asegúrese de no estar cargado de electricidad estática tocando un objeto metálico conectado a tierra.

Para añadir o reemplazar un módulo de memoria:

**PRECAUCIÓN:** Para evitar la pérdida de información o que el sistema deje de responder:

Apague el equipo antes de agregar o sustituir módulos de memoria. No extraiga un módulo de memoria si el equipo está encendido, en estado de suspensión o en hibernación.

Si no está seguro de si el equipo está apagado o en hibernación, encienda el equipo presionando el botón de alimentación. Luego apague el equipo por medio del sistema operativo.

- **1.** Guarde su trabajo y apague el equipo.
- **2.** Desconecte todos los dispositivos externos conectados al equipo.
- **3.** Desconecte el cable de alimentación de la toma eléctrica de CA y extraiga la batería.
- **4.** Coloque el equipo con el compartimiento de la batería hacia usted.
- **5.** Extraiga los 2 tornillos **(1)** de la cubierta del área de servicio.

**6.** Levante el borde interno **(2)** de la cubierta y luego deslice la cubierta **(3)** hacia usted para retirarla.

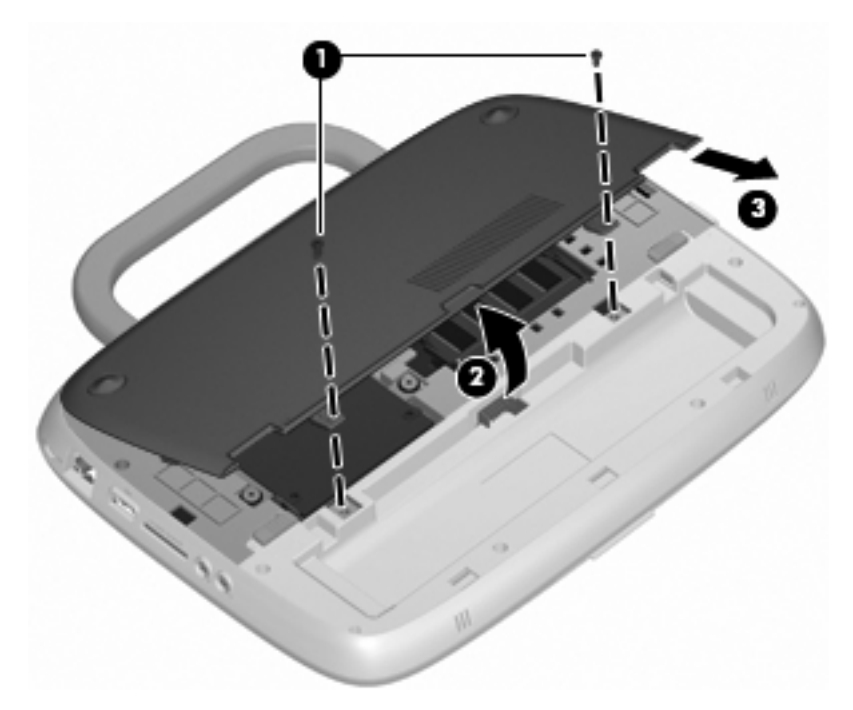

- **7.** Extraiga el módulo de memoria actual:
	- **a.** Extraiga los clips de retención **(1)** de cada lado del módulo de memoria. El módulo de memoria se inclina hacia arriba.
- **b.** Sujete los bordes del módulo de memoria **(2)** y luego extráigalo suavemente de la ranura correspondiente.
	- **PRECAUCIÓN:** Para evitar daños al módulo de memoria, manipule el módulo de memoria sólo por los bordes. No toque los componentes del módulo de memoria.

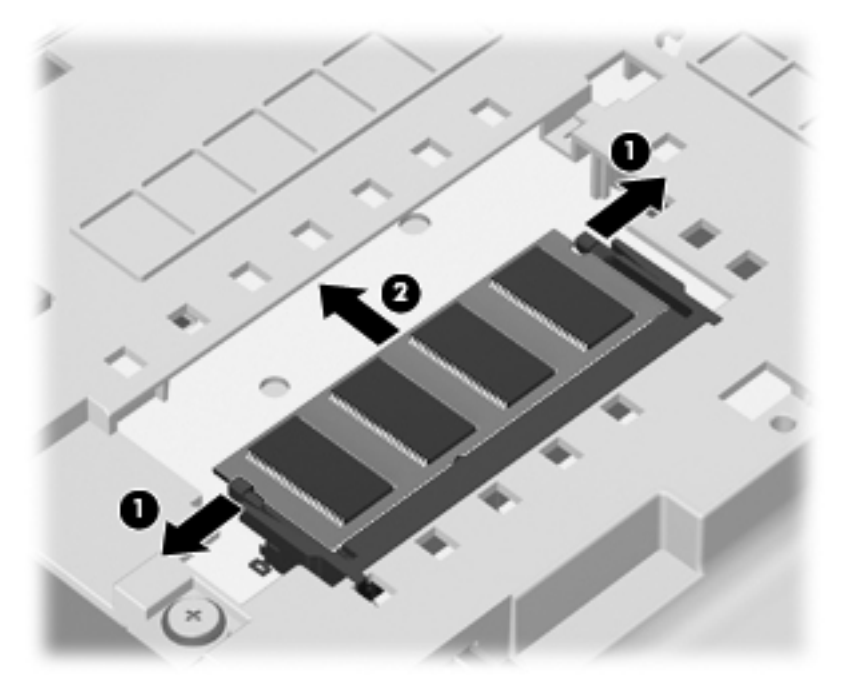

Para proteger un módulo de memoria después de extraerlo, póngalo en un estuche de protección contra electrostática.

- **8.** Inserte un nuevo módulo de memoria:
	- **PRECAUCIÓN:** Para evitar daños al módulo de memoria, manipule el módulo de memoria sólo por los bordes. No toque los componentes del módulo de memoria.
		- **a.** Alinee el borde con muesca **(1)** del módulo de memoria con la pestaña de la ranura del módulo de memoria.
		- **b.** Con el módulo de memoria a un ángulo de 45 grados con relación a la superficie del compartimento del módulo respectivo, presione el módulo **(2)** en la ranura correspondiente hasta que encaje.
- **c.** Presione suavemente el módulo de memoria **(3)** hacia abajo, aplicando presión tanto en el borde izquierdo como en el derecho del módulo, hasta que los clips de retención se encajen.
	- **PRECAUCIÓN:** Para evitar daños al módulo de memoria, asegúrese de no doblarlo.

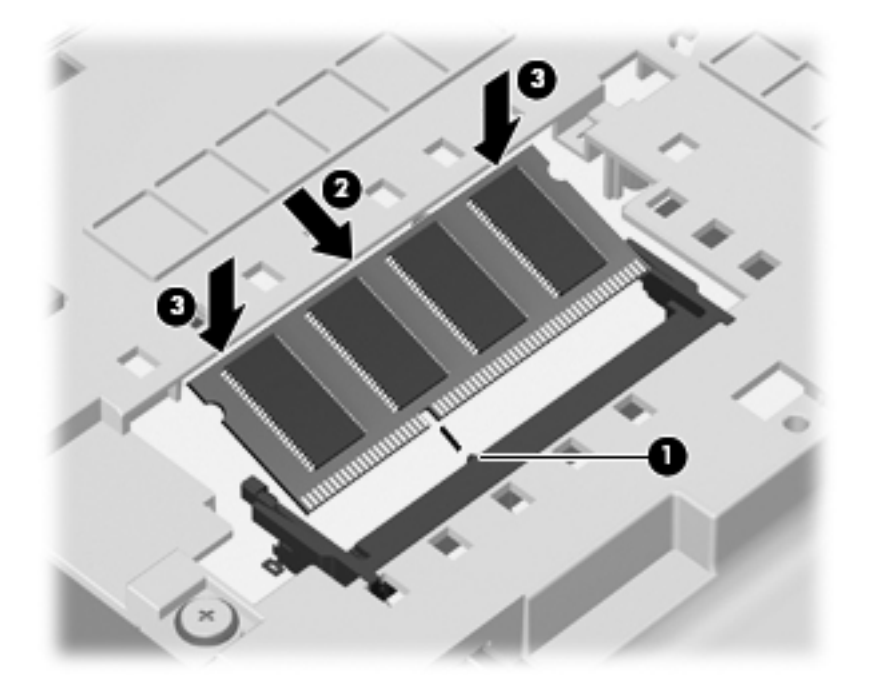

- **9.** Alinee las pestañas **(1)** de la cubierta del área de servicio con las muescas del equipo.
- **10.** Cierre la cubierta **(2)**.
- **11.** Vuelva a colocar los 2 tornillos **(3)** de la cubierta del área de servicio.

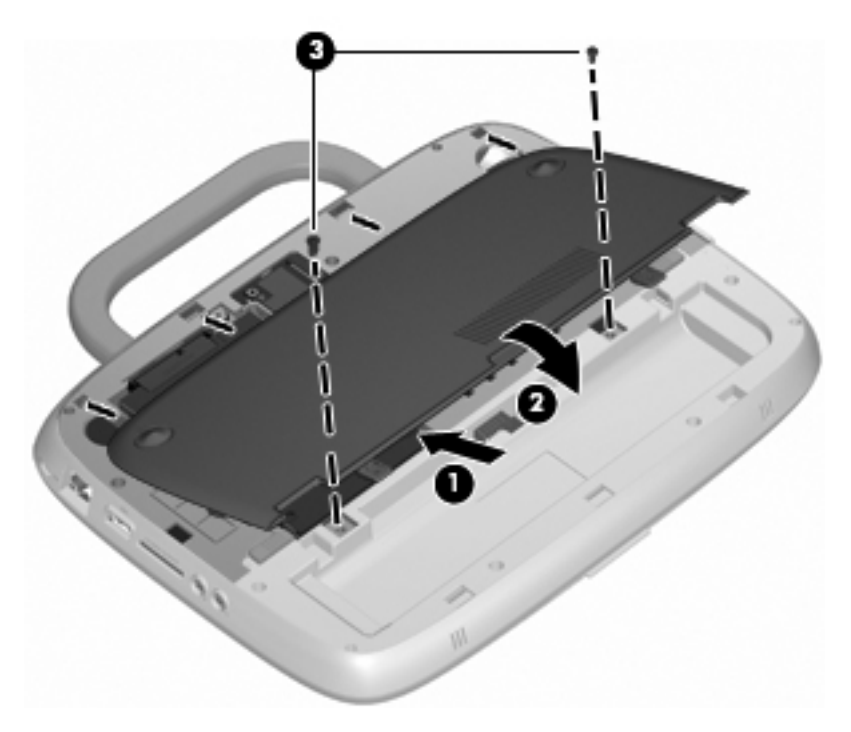

**12.** Vuelva a colocar la batería.

- **13.** Vuelva a conectar la alimentación externa y los dispositivos externos.
- **14.** Encienda el equipo.

# **10 Seguridad**

- Protección del equipo
- [Uso de contraseñas](#page-56-0)
- [Uso de software de firewall](#page-58-0)
- [Instalación de un cable de seguridad opcional](#page-59-0)

# **Protección del equipo**

**NOTA:** Las soluciones de seguridad están diseñadas para actuar como medidas disuasorias, pero no es posible que puedan disuadir los ataques al software o evitar el robo o la manipulación no deseada del equipo.

Los recursos de seguridad proporcionados con el equipo pueden utilizarse para proteger de diversos riesgos el equipo, la información personal y otros datos. La forma en la que utilice su equipo determinará qué recursos de seguridad necesita usar.

El sistema operativo ofrece determinados recursos de seguridad. Los recursos de seguridad adicionales se mencionan en la siguiente tabla. La mayoría de estos recursos de seguridad adicionales pueden configurarse en la utilidad de configuración.

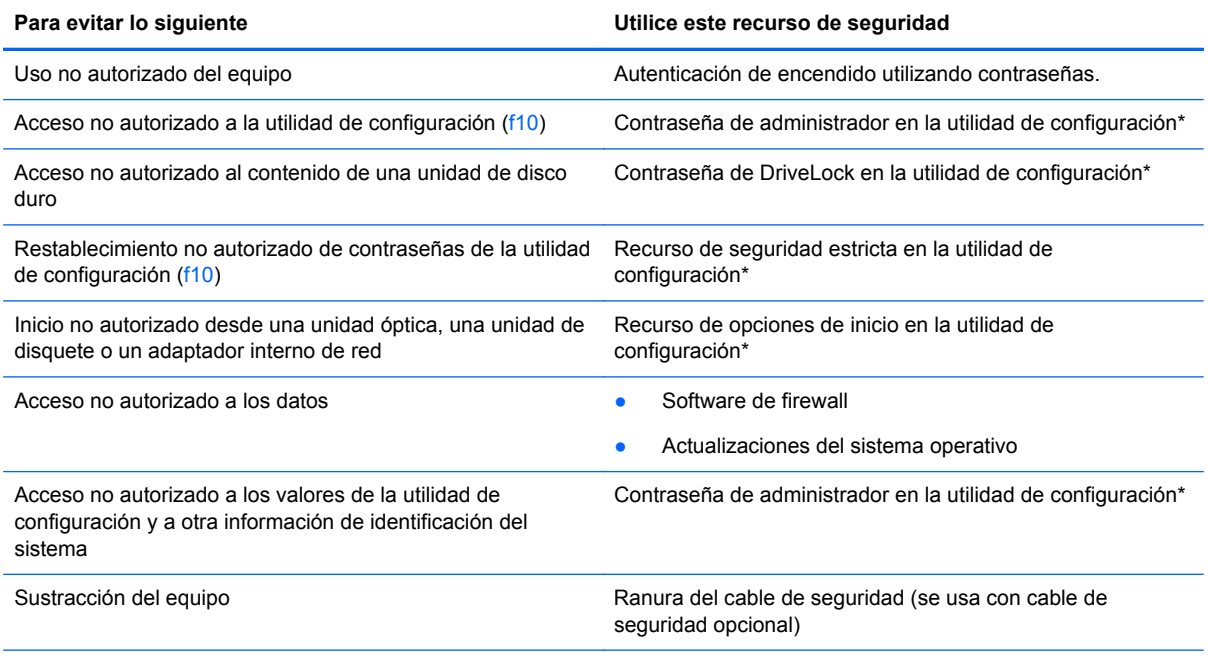

\*La utilidad de configuración es una utilidad a la que se accede presionando f10 cuando se enciende o reinicia el equipo. Cuando utilice la utilidad de configuración, debe utilizar las teclas de su equipo para navegar y realizar selecciones.

## <span id="page-56-0"></span>**Uso de contraseñas**

Una contraseña es un conjunto de caracteres seleccionado para proteger la información que se encuentra en su equipo. Es posible establecer varios tipos de contraseñas, dependiendo de cómo desee controlar el acceso a su información. Las contraseñas pueden establecerse en el sistema operativo o en la utilidad de configuración que está preinstalada en el equipo.

**NOTA:** Para reducir el riesgo de bloqueo del acceso al equipo, registre cada contraseña y guárdela en un lugar seguro.

### **Definición de contraseñas en el sistema operativo**

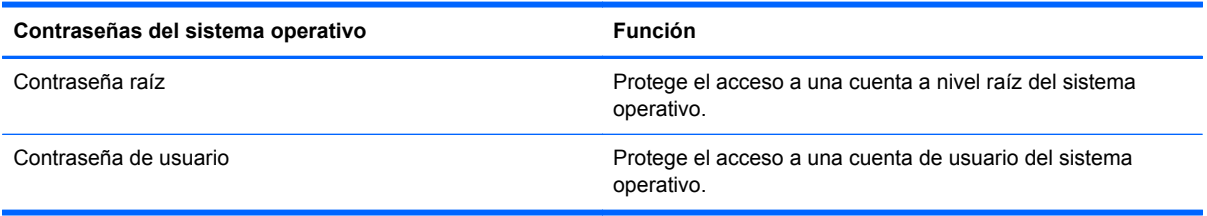

### **Definición de contraseñas en la utilidad de configuración**

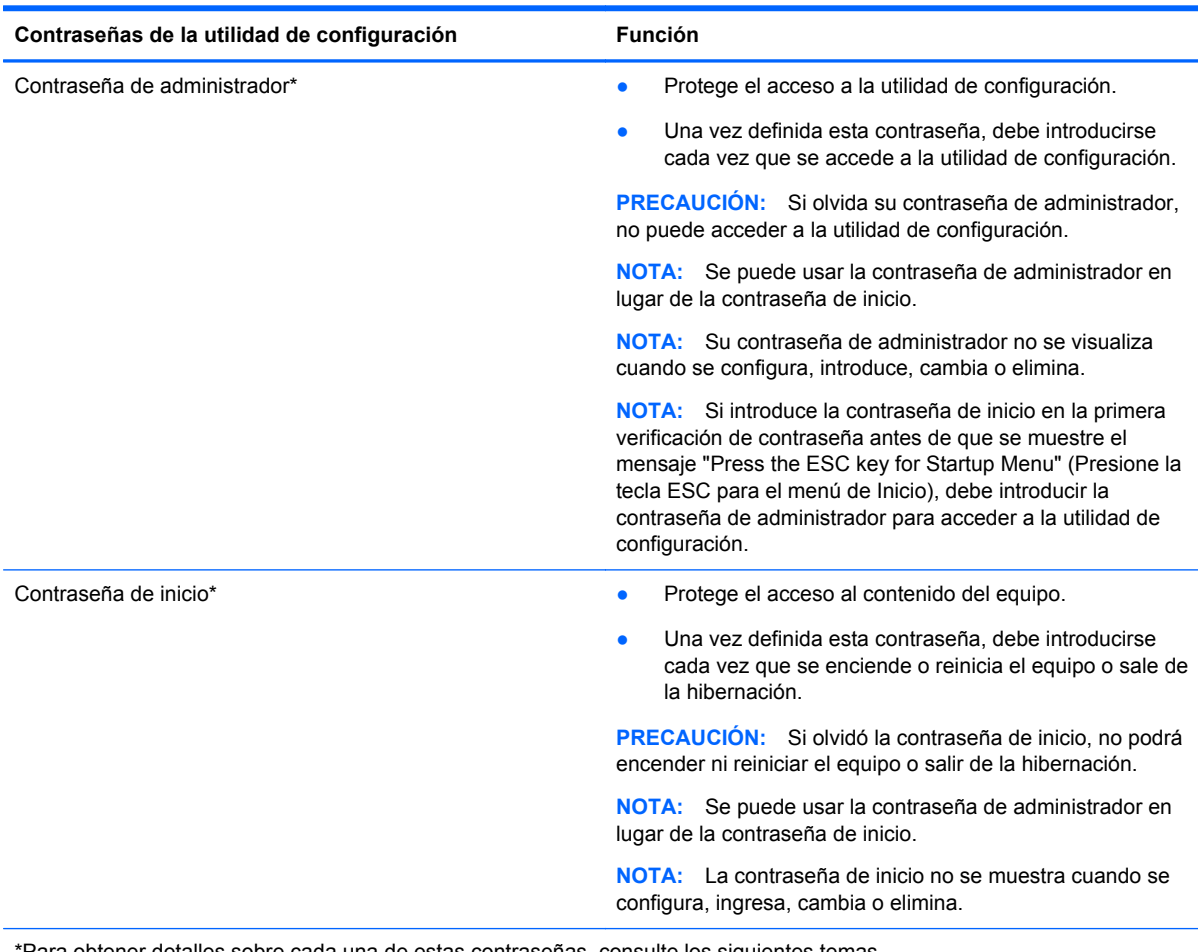

\*Para obtener detalles sobre cada una de estas contraseñas, consulte los siguientes temas.

#### **Administración de una contraseña de administrador**

Para definir, cambiar o eliminar esta contraseña, siga estos pasos:

- **1.** Abra la utilidad de configuración encendiendo o reiniciando el equipo. Mientras aparece el mensaje "Press the ESC key for Startup Menu" (Presione la tecla esc para el Menú de inicio) en el ángulo inferior izquierdo de la pantalla, presione esc. Cuando aparezca el menú de inicio, presione f10.
- **2.** Utilice las teclas de flecha para seleccionar **Security** (Seguridad) **> Set Administrator password** (Definir contraseña de administrador) y, a continuación, presione intro.
	- Para definir una contraseña de administrador, escriba su contraseña en los campos **Enter New Password** (Introducir nueva contraseña) y **Confirm New Password** (Confirmar nueva contraseña), y entonces presione intro.
	- Para cambiar una contraseña de administrador, escriba su actual contraseña en el campo **Enter Current Password** (Introducir contraseña actual), escriba una nueva contraseña en los campos **Enter New Password** (Introducir nueva contraseña) y **Confirm New Password** (Confirmar nueva contraseña) y entonces presione intro.
	- Para eliminar una contraseña de administrador, escriba la contraseña actual en el campo **Enter Password** (Introducir contraseña) y presione la tecla intro cuatro veces.
- **3.** Para guardar sus cambios y salir de la utilidad de configuración, use las teclas de flecha para seleccionar **Exit** (Salir) **> Exit Saving Changes** (Salir guardando los cambios).

Sus cambios se aplicarán al reiniciar el equipo.

#### **Ingreso de una contraseña de administrador**

Cuando aparezca el mensaje **Enter password** (Introducir contraseña), ingrese su contraseña de administrador y entonces presione intro. Después de tres intentos fallidos por ingresar la contraseña de administrador, debe reiniciar el equipo y volver a intentarlo.

#### **Administración de una contraseña de inicio**

Para definir, cambiar o eliminar esta contraseña, siga estos pasos:

- **1.** Abra la utilidad de configuración encendiendo o reiniciando el equipo. Mientras aparece el mensaje "Press the ESC key for Startup Menu" (Presione la tecla esc para el Menú de inicio) en el ángulo inferior izquierdo de la pantalla, presione esc. Cuando aparezca el menú de inicio, presione f10.
- **2.** Utilice las teclas de flecha para seleccionar **Security** (Seguridad) **> Set Power-On Password** (Definir contraseña de inicio) y, a continuación, presione intro.
	- Para definir una contraseña de inicio, escriba su contraseña en los campos **Enter New Password** (Introducir nueva contraseña) y **Confirm New Password** (Confirmar nueva contraseña), y entonces presione intro.
	- Para cambiar una contraseña de inicio, escriba su actual contraseña en el campo **Enter Current Password** (Introducir contraseña actual), escriba una nueva contraseña en los campos **Enter New Password** (Introducir nueva contraseña) y **Confirm new password** (Confirmar nueva contraseña), y entonces presione intro.
	- Para eliminar una contraseña de inicio, escriba la contraseña actual en el campo **Enter Current Password** (Introducir contraseña actual) y presione la tecla intro cuatro veces.
- **3.** Para guardar sus cambios y salir de la utilidad de configuración, use las teclas de flecha para seleccionar **Exit** (Salir) **> Exit Saving Changes** (Salir guardando los cambios).

Sus cambios se aplicarán al reiniciar el equipo.

#### <span id="page-58-0"></span>**Introducción de una contraseña de inicio**

Cuando aparezca el mensaje **Enter Password** (Introducir contraseña), escriba su contraseña y entonces presione intro. Después de tres intentos fallidos por ingresar la contraseña, debe reiniciar el equipo y volver a intentarlo.

### **Uso de software de firewall**

Los firewalls están diseñados para evitar el acceso no autorizado a un sistema o red. Un firewall puede ser un programa de software que instale en su equipo o red, o puede ser una solución compuesta tanto de hardware como de software.

Pueden considerarse dos tipos de firewalls:

- Firewalls basados en host: software que protege sólo el equipo en el que está instalado.
- Firewalls basados en red: se instalan entre su DSL o módem de cable y su red doméstica para proteger todos los equipos de la red.

Cuando un firewall está instalado en un sistema, todos los datos enviados hacia y desde el sistema se controlan y comparan con una serie de criterios de seguridad definidos por el usuario. Se bloquean todos los datos que no cumplen con esos criterios.

Su equipo o equipos de red pueden tener un firewall previamente instalado. De lo contrario, existen soluciones de software de firewall.

**NOTA:** En algunas circunstancias un firewall puede bloquear el acceso a juegos de Internet, interferir con impresoras o archivos compartidos en una red o bloquear archivos adjuntos de correo electrónico autorizado. Para resolver el problema temporalmente, desactive el firewall, lleve a cabo la tarea que desea realizar y, a continuación, vuelva a activar el firewall. Para resolver el problema en forma permanente, reconfigure el firewall.

# <span id="page-59-0"></span>**Instalación de un cable de seguridad opcional**

**NOTA:** Un cable de seguridad actúa como una medida disuasoria, pero es posible que no pueda evitar el robo o la manipulación no deseada del equipo.

**NOTA:** Es posible que la apariencia de la ranura del cable de seguridad de su equipo difiera de las imágenes de esta sección. Consulte en [Conozca su equipo en la página 3](#page-10-0) la ubicación de la ranura para el cable de seguridad en su equipo.

- **1.** Pase el cable de seguridad alrededor de un objeto que tenga una fijación segura.
- **2.** Inserte la llave **(1)** en el candado con cable **(2)**.
- **3.** Inserte el candado con cable en la ranura para cable de seguridad del equipo **(3)** y cierre el candado con cable mediante la llave.

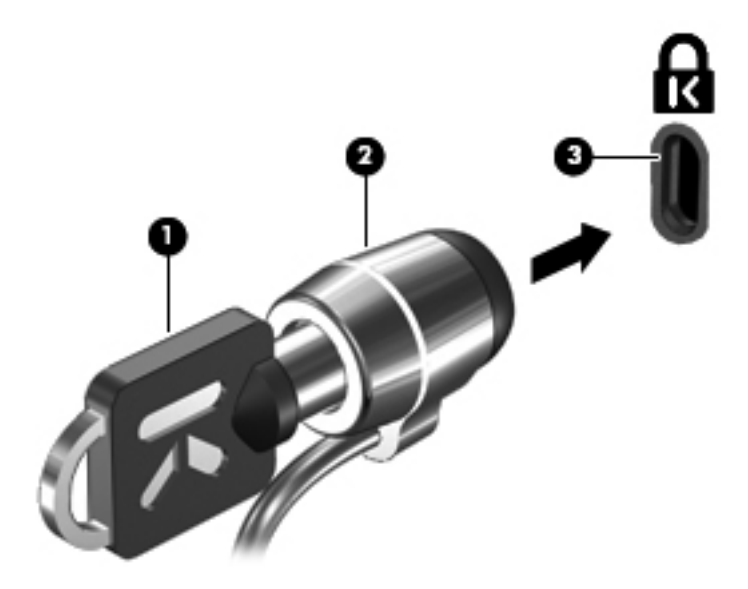

**4.** Quite la llave y guárdela en un lugar seguro.

# **11 Copias de seguridad y recuperación**

La recuperación después de una falla de sistema es tan completa como la copia de seguridad más reciente que usted posea. A medida que agregue nuevo software y archivos de datos, debe continuar haciendo copias de seguridad de su sistema regularmente para mantener las copias razonablemente actualizadas.

# **Realización de una recuperación del sistema**

La recuperación le permite reparar o restaurar el equipo a su estado original de fábrica. La recuperación funciona desde una partición de recuperación dedicada en la unidad de disco duro. Este tipo de recuperación restaura el equipo a su condición de fábrica sin utilizar discos de recuperación.

**PRECAUCIÓN:** El uso de la recuperación borra por completo el contenido de la unidad de disco duro y reformatea la unidad de disco duro. Todos los archivos que haya creado y cualquier software instalado en el equipo se eliminan en forma permanente. La herramienta de recuperación reinstala el sistema operativo original y los programas y controladores de HP que se instalaron en fábrica. El software, los controladores y las actualizaciones no instaladas por HP deben reinstalarse manualmente. Los archivos personales deben restaurarse desde una copia de seguridad.

Para restaurar el equipo desde la partición, siga estos pasos:

- **1.** Si es posible, haga copias de seguridad de todos los archivos personales.
- **2.** Reinicie el equipo.
- **3.** Utilice las teclas de flecha, seleccione **Recovery** (Recuperación) y, a continuación, presione intro.
- **4.** Siga las instrucciones que aparecen en la pantalla.

**EX NOTA:** Si no puede arrancar (iniciar) su equipo desde la partición de la unidad de disco duro con el sistema operativo principal o desde la partición de recuperación, debe comprar un DVD de SUSE Linux Enterprise Desktop Operating System para reinstalar el sistema operativo. Para obtener más información, consulte el folleto de *Worldwide Telephone Numbers* (Números de teléfono en todo el mundo).

# **Copias de seguridad de su información**

Debe hacer copias de seguridad de los archivos de su equipo regularmente para mantenerlas actualizadas. Puede hacer manualmente copias de seguridad de su información en una unidad externa opcional, una unidad de red o en discos. Realice copias de seguridad de su sistema en los siguientes momentos:

- En horarios programados regularmente
- Antes de reparar o restaurar el equipo.
- Antes de agregar o modificar hardware o software.

# **12 Utilidad de configuración (BIOS)**

- Inicio de la utilidad de configuración
- Uso de la utilidad de configuración
- [Actualización del BIOS](#page-62-0)

La utilidad de configuración, o BIOS (Basic Input/Output System o Sistema básico de entrada y salida), controla la comunicación entre todos los dispositivos de entrada y salida del sistema (por ejemplo unidades de disco duro, pantalla, teclado, mouse e impresora). La utilidad de configuración incluye la configuración para los tipos de periféricos instalados, la secuencia de inicio del equipo y la cantidad de memoria extendida y de sistema.

 $\triangle$  **PRECAUCIÓN:** Utilice extremo cuidado al realizar cambios en la utilidad de configuración. Los errores pueden impedir que el equipo funcione correctamente.

# **Inicio de la utilidad de configuración**

- **NOTA:** El lector de huellas digitales (sólo en algunos modelos) no puede utilizarse para acceder a la utilidad de configuración.
	- **▲** Encienda o reinicie el equipo. Mientras aparece el mensaje "Press the ESC key for Startup Menu" (Presione la tecla esc para el Menú de inicio) en el ángulo inferior izquierdo de la pantalla, presione esc. Cuando aparezca el menú de inicio, presione f10.

# **Uso de la utilidad de configuración**

### **Cambio del idioma de la utilidad de configuración**

- **1.** Inicie la utilidad de configuración.
- **2.** Use las teclas de flecha para seleccionar **System Configuration** (Configuración del sistema) **> Language** (Idioma) y luego presione intro.
- **3.** Utilice las teclas de flecha para seleccionar un idioma y, a continuación, presione intro.
- **4.** Cuando aparece un mensaje de confirmación con su idioma seleccionado, presione intro.
- **5.** Para guardar su cambio y salir de la utilidad de configuración, use las teclas de flecha para seleccionar **Exit** (Salir) **> Exit Saving Changes** (Salir guardando los cambios) y luego presione intro.

Sus cambios se aplicarán de inmediato.

### **Navegación y selección en la utilidad de configuración del equipo**

La utilidad de configuración no admite el TouchPad. La navegación y selección se realizan con las teclas.

- Para elegir un menú o un elemento de menú, utilice las teclas de flecha.
- Para elegir un elemento de una lista o para alternar un campo, por ejemplo un campo Activar/ Desactivar, use las teclas de flecha o f5 y f6.
- <span id="page-62-0"></span>Para seleccionar un elemento, presione intro.
- Para cerrar un cuadro de texto o volver a la pantalla del menú, presione esc.
- Para mostrar información adicional de navegación y selección mientras está abierta la utilidad de configuración, presione f1.

### **Exhibición de la información del sistema**

- **1.** Inicie la utilidad de configuración.
- **2.** Seleccione el menú **Main** (Principal). Se muestra información del sistema como la hora y fecha del sistema e información de identificación sobre el equipo.
- **3.** Para salir de la utilidad de configuración sin cambiar ninguna opción, use las teclas de flecha para seleccionar **Exit** (Salir) **> Exit Discarding Changes** (Salir sin guardar los cambios) y luego presione intro.

#### **Restauración de la configuración predeterminada de fábrica en la utilidad de configuración**

- **1.** Inicie la utilidad de configuración.
- **2.** Use las teclas de flecha para seleccionar **Exit** (Salir) **> Load Setup Defaults** (Cargar valores predeterminados de configuración) y luego presione intro.
- **3.** Cuando aparezca la confirmación de la configuración, presione intro.
- **4.** Para guardar su cambio y salir de la utilidad de configuración, use las teclas de flecha para seleccionar **Exit** (Salir) **> Exit Saving Changes** (Salir guardando los cambios) y luego presione intro.

La configuración de fábrica de la utilidad de configuración se aplicará cuando se reinicie el equipo.

**NOTA:** Las configuraciones de contraseña, seguridad e idioma no cambian al restaurar los valores predeterminados de fábrica.

### **Salida de la utilidad de configuración**

Para salir de la utilidad de configuración y guardar sus cambios de la sesión actual:

Si los menús de la utilidad de configuración no están visibles, presione esc para volver a la pantalla del menú. Luego utilice las teclas de flecha para seleccionar **Exit** (Salir) **> Exit Saving Changes** (Salir guardando los cambios) y luego presione intro.

Para salir de la utilidad de configuración sin guardar sus cambios de la sesión actual:

Si los menús de la utilidad de configuración no están visibles, presione esc para volver a la pantalla del menú. Luego utilice las teclas de flecha para seleccionar **Exit** (Salir) **> Exit Discarding Changes** (Salir sin guardar los cambios) y luego presione intro.

## **Actualización del BIOS**

Las versiones actualizadas del BIOS pueden encontrarse disponibles en el sitio web de HP.

Las actualizaciones del BIOS en el sitio web de HP están empaquetadas en archivos comprimidos denominados SoftPags.

Algunos paquetes de descarga contienen un archivo llamado Readme.txt, que contiene información con respecto a la instalación y resolución de problemas del archivo.

### **Determinación de la versión del BIOS**

Para determinar si las actualizaciones del BIOS disponibles contienen versiones del BIOS posteriores que aquellas instaladas actualmente en el equipo, debe conocer la versión del BIOS del sistema instalada actualmente.

La información de la versión del BIOS (también conocida como *fecha de ROM y BIOS del sistema*) puede mostrarse presionando fn+esc o usando la utilidad de configuración.

- **1.** Inicie la utilidad de configuración.
- **2.** Si no se muestra la información del sistema, utilice las teclas de flecha para seleccionar el menú **Main** (Principal).

Se visualiza información sobre el BIOS y otra información del sistema.

**3.** Para salir de la utilidad de configuración, utilice las teclas de flecha para seleccionar **Exit** (Salir) **> Exit Discarding Changes** (Salir sin guardar los cambios) y luego presione intro.

### **Descarga de una actualización del BIOS**

**PRECAUCIÓN:** Para reducir el riesgo de que se produzcan daños al equipo o de que la instalación no se realice correctamente, descargue e instale una actualización del BIOS sólo cuando el equipo esté conectado a una fuente de alimentación externa segura a través de un adaptador de CA. No descargue ni instale ninguna actualización del BIOS si el equipo está funcionando con alimentación por batería, está conectado a un producto de expansión opcional o a una fuente de alimentación opcional. Durante la descarga y la instalación, siga estas instrucciones:

No desconecte la alimentación del equipo desenchufando el cable de alimentación de la fuente de alimentación de CA.

No apague el equipo ni inicie la suspensión o la hibernación.

No inserte, extraiga, conecte ni desconecte cualquier dispositivo o cable.

- **1.** Acceda a la página en el sitio web de HP que proporciona software para su equipo.
- **2.** Siga las instrucciones en pantalla para identificar su equipo y acceder a la actualización del BIOS que desea descargar.
- **3.** En el área de descarga, siga estos pasos:
	- **a.** Identifique la actualización del BIOS que sea posterior a la versión del BIOS instalado actualmente en su equipo. Tome nota de la fecha, nombre u otro identificador. Puede necesitar esta información para ubicar la actualización más adelante, una vez que se haya descargado en su unidad de disco duro.
	- **b.** Siga las instrucciones que aparecen en la pantalla para descargar la actualización seleccionada en la unidad de disco duro.

Anote la ruta de la ubicación de la unidad de disco duro en la que se descarga la actualización del BIOS. Deberá seguir esta ruta cuando esté a punto de instalar la actualización.

**NOTA:** Si conecta su equipo a una red, consulte al administrador de red antes de instalar las actualizaciones de software, en especial las actualizaciones del BIOS del sistema.

Los procedimientos de instalación del BIOS pueden variar. Siga las instrucciones que aparecen en la pantalla después de finalizada la descarga.

**EX NOTA:** Después de que un mensaje en la pantalla informe una instalación exitosa, puede eliminar el archivo descargado de su unidad de disco duro.

# **A Solución de problemas y soporte técnico**

- Solución de problemas
- [Contacto con Atención al cliente](#page-66-0)
- **[Etiquetas](#page-66-0)**

## **Solución de problemas**

Las secciones siguientes describen varios problemas y soluciones comunes.

### **El equipo no puede iniciarse**

Si el equipo no se inicia cuando presiona el botón de alimentación, las siguientes sugerencias pueden ayudarlo a determinar porqué el equipo no se inicia:

- Si el equipo está conectado a una toma eléctrica de CA, conecte otro dispositivo eléctrico en la toma para asegurarse de que la toma proporcione alimentación adecuada.
- **NOTA:** Utilice sólo el adaptador de CA proporcionado con el equipo o uno aprobado por HP para este equipo.
- Si el equipo está conectado a una fuente de alimentación externa distinta de una toma eléctrica de CA, conecte el equipo a una toma eléctrica de CA utilizando el adaptador de CA. Asegúrese de que las conexiones del cable de alimentación y del adaptador de CA sean seguras.

### **La pantalla del equipo está en blanco**

Si la pantalla está en blanco pero no apagó el equipo, una o más de estas opciones puede ser la causa:

- El equipo puede estar en estado de suspensión o en hibernación. Para salir de la suspensión o hibernación, presione brevemente el botón de alimentación. La suspensión e hibernación son recursos de ahorro de energía que apagan la pantalla. La suspensión e hibernación pueden ser iniciados por el sistema mientras el equipo está encendido pero no en uso o cuando el equipo alcanzó un nivel de batería bajo. Para cambiar éstas y otras configuraciones de energía, haga clic con el botón derecho del mouse en el icono **Power** (Alimentación) en el área de notificación, en la parte derecha de la barra de tareas, y luego haga clic en **Preferences** (Preferencias).
- El equipo puede no estar configurado para mostrar la imagen en la pantalla del equipo. Para transferir la imagen a la pantalla del equipo, presione fn+f4. En la mayoría de los modelos, cuando una pantalla externa opcional, como un monitor, está conectada al equipo, la imagen puede mostrarse en la pantalla del equipo o en la pantalla externa o en ambos dispositivos simultáneamente. Cuando presiona fn+f4 repetidamente, la imagen alterna entre la pantalla del equipo, una o más pantallas externas y se muestra simultáneamente en todos los dispositivos.

### **El software no está funcionando normalmente**

Si el software deja de responder o no responde normalmente, reinicie el equipo haciendo clic en **Computer** (Equipo) **> Shutdown** (Apagar) **> Restart** (Reiniciar). Si no puede reiniciar el equipo

utilizando este procedimiento, consulte la siguiente sección, El equipo está encendido pero no responde en la página 58.

### **El equipo está encendido pero no responde**

Si el equipo está encendido pero no responde a los comandos del software o del teclado, intente los siguientes procedimientos de apagado de emergencia en el orden en que aparecen, hasta que se produzca el apagado:

- **PRECAUCIÓN:** Los procedimientos de apagado de emergencia ocasionarán la pérdida de la información que no se haya guardado.
	- Presione ctrl+alt+delete y a continuación haga clic en **Shut down** (Apagar).
	- Mantenga presionado el botón de alimentación por lo menos durante cinco segundos.
	- Desconecte su equipo de la alimentación externa y retire la batería.

#### **El equipo está inusualmente caliente**

Es normal que el equipo se sienta caliente al tacto mientras está en uso. Pero si el equipo se siente inusualmente caliente, puede estar sobrecalentándose porque un orificio de ventilación está bloqueado.

Si sospecha que el equipo está sobrecalentándose, deje que el equipo se enfríe a temperatura ambiente. Luego asegúrese de mantener todos los orificios de ventilación libres de obstrucciones mientras utiliza el equipo.

- **¡ADVERTENCIA!** Para reducir la posibilidad de lesiones por calor o sobrecalentamiento del equipo, no coloque el equipo directamente sobre sus piernas ni obstruya los orificios de ventilación. Use el equipo sólo sobre una superficie plana y firme. No permita que ninguna superficie dura, como una impresora opcional adyacente, o una superficie blanda, como cojines, alfombras o ropa, bloqueen el flujo de aire. Igualmente, no permita que el adaptador de CA entre en contacto con la piel o una superficie blanda como cojines, alfombras o ropa durante el funcionamiento. El equipo y el adaptador de CA cumplen con los límites de temperatura de superficie accesible por el usuario definidos por el Estándar Internacional para la Seguridad de Tecnología de la Información (IEC 60950).
- **FY NOTA:** El ventilador del equipo se enciende automáticamente para enfriar los componentes internos y evitar el sobrecalentamiento. Es normal que el ventilador interno se encienda y apague reiteradamente durante la operación.

### **Un dispositivo externo no está funcionando**

Siga estas sugerencias si un dispositivo externo no funciona según lo previsto:

- Encienda el dispositivo según las instrucciones del fabricante.
- Asegúrese de que todas las conexiones del dispositivo sean seguras.
- Asegúrese de que el dispositivo esté recibiendo alimentación eléctrica.
- Asegúrese de que el dispositivo, en especial si es más antiguo, sea compatible con el sistema operativo.
- Asegúrese de que los controladores correctos estén instalados y actualizados.

### <span id="page-66-0"></span>**La conexión de red inalámbrica no está funcionando**

Si una conexión de red inalámbrica no está funcionando según lo previsto, siga estas sugerencias:

- Para activar o desactivar un dispositivo de red inalámbrica y/o cableada, haga clic con el botón derecho del mouse en el icono de **Network Connection** (Conexión de red) en el área de notificación, en el extremo derecho de la barra de tareas. Para activar los dispositivos, seleccione la casilla de verificación de la opción del menú. Para desactivar el dispositivo, deseleccione la casilla de verificación.
- Asegúrese de que el dispositivo inalámbrico esté encendido.
- Asegúrese de que las antenas inalámbricas del equipo estén libres de obstrucciones.
- Asegúrese de que el módem de cable o DSL y su cable de alimentación estén conectados correctamente y de que los indicadores luminosos estén encendidos.
- Asegúrese de que el enrutador inalámbrico o el punto de acceso estén conectados correctamente a su adaptador de alimentación y al módem de cable o DSL y de que los indicadores luminosos estén encendidos.
- Desconecte y luego reconecte todos los cables y apague la alimentación y luego enciéndala.

### **Contacto con Atención al cliente**

Si la información provista en esta guía no responde a sus preguntas, puede ponerse en contacto con Atención al Cliente de HP en la siguiente dirección:

<http://www.hp.com/go/contactHP>

Aquí usted puede:

- Chatear en línea con un técnico de HP.
- **NOTA:** Cuando el chat de soporte técnico no se encuentra disponible en un idioma específico, está disponible en inglés.
- Enviar un correo electrónico a Atención al cliente HP.
- Encontrar los números de teléfono mundiales de Atención al cliente HP.
- Encontrar un centro de servicios de HP.

## **Etiquetas**

Las etiquetas adheridas al equipo proporcionan información que podría ser necesaria para solucionar problemas del sistema o al realizar viajes al exterior con el equipo:

Etiqueta de número de serie: proporciona información importante, como:

**NOTA:** Para obtener soporte técnico en todo el mundo, haga clic en **Contact HP worldwide** (Contactarse con HP en el mundo) a la izquierda de la página o vaya a [http://welcome.hp.com/](http://welcome.hp.com/country/us/en/wwcontact_us.html) [country/us/en/wwcontact\\_us.html](http://welcome.hp.com/country/us/en/wwcontact_us.html).

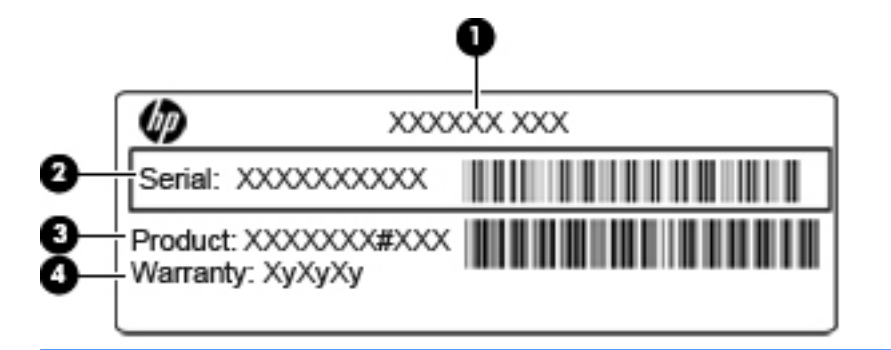

#### **Componente**

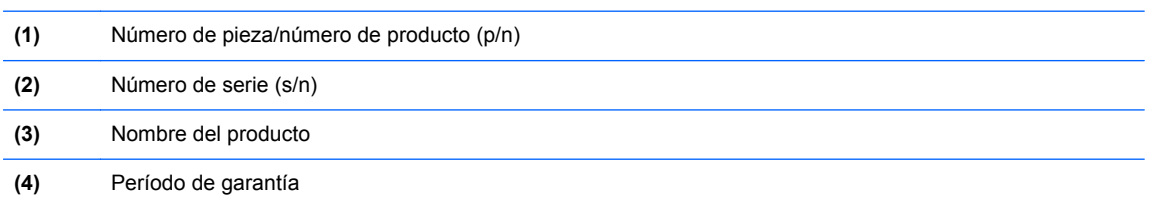

Tenga esta información disponible al comunicarse con el soporte técnico. La etiqueta de número de serie está adherida a la parte inferior del equipo.

- Etiqueta reglamentaria: suministra la información normativa acerca del equipo. La etiqueta reglamentaria del módem está adherida a la parte interior del compartimento de la batería.
- Etiqueta(s) de certificación inalámbrica (sólo en algunos modelos): proporciona(n) información sobre dispositivos inalámbricos opcionales y las marcas de aprobación de algunos países o regiones en los cuales se ha aprobado el uso de estos dispositivos. Si su modelo de equipo incluye uno o más dispositivos inalámbricos, se incluyen también una o más etiquetas de certificación junto con éste. Es posible que necesite esta información cuando viaje al exterior. Las etiquetas de certificación de conexión inalámbrica están adheridas a la parte inferior del equipo.

# **B Cuidados de rutina**

# **Orientaciones de limpieza**

Esta sección proporciona las mejores prácticas y recomendaciones para limpiar y desinfectar con seguridad su PC portátil o tablet PC.

### **Productos de limpieza**

Use los siguientes productos para limpiar y desinfectar de forma segura su PC portátil o Tablet PC.

- Cloruro de amonio benzil dimetil al 0,3 por ciento como concentración máxima (por ejemplo, toallas desechables germicidas. Estas toallas vienen en diferentes marcas).
- Líquido de limpieza para vidrios sin alcohol
- Agua con una solución de detergente suave
- Paño de limpieza de microfibra seco o de gamuza (paño antiestático sin grasa)
- Toallas de limpieza sin estática
- **PRECAUCIÓN:** Evite los siguientes productos de limpieza:

Solventes fuertes, como el alcohol, la acetona, el cloruro de amonio, el cloruro de metileno y los hidrocarburos, que pueden dañar de forma permanente la superficie del PC portátil o el tablet PC.

Los materiales fibrosos, como las toallas de papel, pueden arañar el PC portátil o el Tablet PC. Con el tiempo, las partículas de polvo y los agentes de limpieza pueden acumularse en los arañazos.

### **Procedimientos de limpieza**

Siga los procedimientos de esta sección para limpiar de forma segura su PC portátil o Tablet PC.

- **¡ADVERTENCIA!** Para evitar las descargas eléctricas o el daño a los componentes, no intente limpiar su PC portátil o Tablet PC estando encendida. Antes de limpiar su PC portátil o Tablet PC, interrumpa el suministro de energía al PC portátil o Tablet PC apagando el equipo, desconectándolo de la alimentación externa y luego desconectando todos los dispositivos con alimentación externa.
- **PRECAUCIÓN:** No rocíe agentes de limpieza o líquidos directamente en ninguna superficie del PC portátil o Tablet PC. Los líquidos que se escurran directamente por la superficie pueden dañar de forma permanente los componentes internos.

#### **Limpieza de la pantalla**

Limpie la pantalla con delicadeza usando un paño suave y sin pelusas humedecido con un limpiador de vidrios *sin alcohol*. Asegúrese de que la pantalla esté seca antes de cerrar la tapa.

#### **Limpieza de los lados y de la cubierta**

Para limpiar y desinfectar los lados y la cubierta, utilice un paño de microfibra o una gamuza humedecida con una de las soluciones mencionadas anteriormente o use una toalla germicida desechable permitida.

**ET NOTA:** Al limpiar la cubierta del PC portátil, realice un movimiento circular con el fin de eliminar el polvo y los residuos.

### **Limpieza del TouchPad y del teclado**

- **PRECAUCIÓN:** Al limpiar el TouchPad y el teclado, no deje que se derrame líquido entre las teclas. Un derrame de líquido puede dañar de forma permanente los componentes internos.
	- Para limpiar y desinfectar el TouchPad y el teclado, utilice un paño de microfibra o una gamuza humedecida con una de las soluciones mencionadas anteriormente o use una toalla germicida desechable permitida.
	- Para evitar que las teclas se peguen y para eliminar el polvo, las pelusas y las partículas atrapadas entre las teclas, use una lata de aire comprimido con una boquilla para inyectar aire.
	- **¡ADVERTENCIA!** Para reducir el riesgo de descargas eléctricas o daños a los componentes internos, no utilice una aspiradora para limpiar el teclado. Una aspiradora puede depositar residuos domésticos sobre la superficie del teclado.

#### **Limpieza del lápiz del Tablet PC y del receptáculo para el lápiz**

Usando una de las soluciones de limpieza mencionadas anteriormente, humedezca un paño de microfibra suave o una gamuza o utilice una toalla desechable germicida:

- Para limpiar el lápiz, frótelo en un movimiento hacia arriba y hacia abajo con el fin de quitarle el polvo y los residuos.
- Para limpiar el receptáculo del lápiz, realice un movimiento de rotación alrededor de la apertura del receptáculo del lápiz.
- **PRECAUCIÓN:** No ponga ningún líquido ni inserte ningún material que no sea el lápiz del Tablet PC en el receptáculo del lápiz. El receptáculo del lápiz no está aislado de ninguno de los componentes electrónicos internos del Tablet PC.

# **C Especificaciones**

- Alimentación de entrada
- Entorno de funcionamiento

## **Alimentación de entrada**

La información sobre la alimentación provista en esta sección puede ser útil si planea viajar a otro país con el equipo.

El equipo funciona con alimentación de CC, que puede ser suministrada por una fuente de alimentación de CA o de CC. La fuente de alimentación de CA debe clasificarse en 100–240 V, 50– 60 Hz. Aunque una fuente autónoma de alimentación de CC puede alimentar el equipo, éste sólo deberá alimentarse con un adaptador de CA o una fuente de alimentación de CC suministrada y aprobada por HP para su uso con este equipo.

El equipo puede funcionar con alimentación de CC que tenga las siguientes especificaciones.

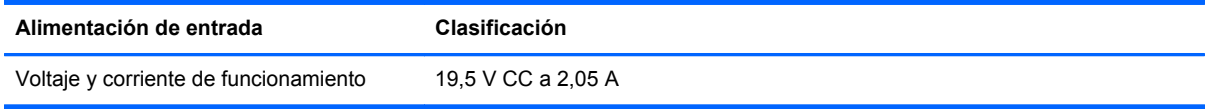

**E** NOTA: Este producto está diseñado para sistemas de alimentación de IT de Noruega con un voltaje entre fases que no supere los 240 V rms.

**NOTA:** La corriente y el voltaje de funcionamiento se pueden encontrar en la etiqueta normativa del sistema, en la parte inferior del equipo.

# **Entorno de funcionamiento**

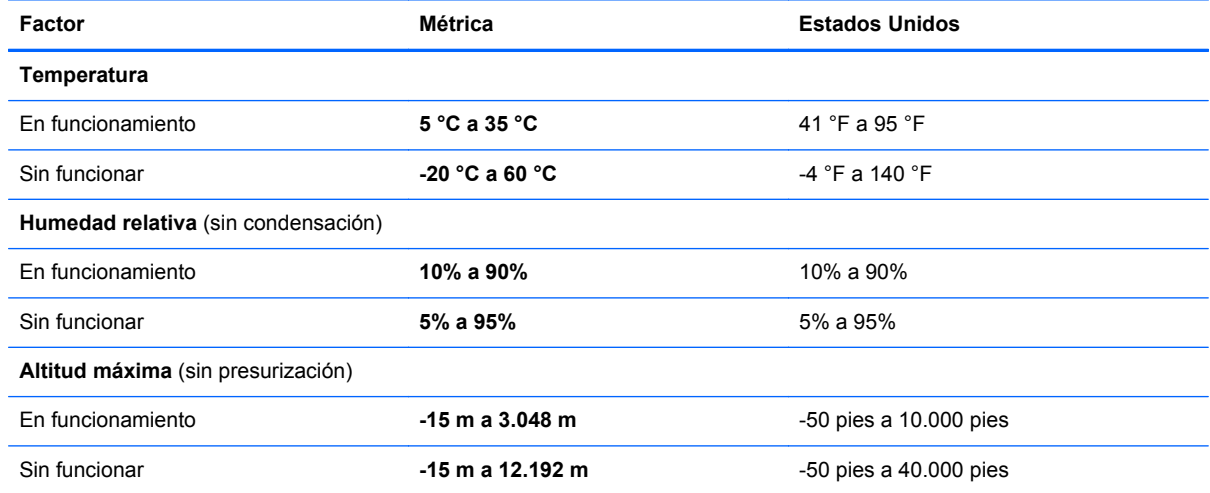

# **D Descarga electrostática**

La descarga electrostática es la liberación de electricidad estática que ocurre cuando dos objetos entran en contacto, como por ejemplo el choque que recibe cuando camina por una alfombra y toca el picaporte metálico de una puerta.

Una descarga de electricidad estática de los dedos u otros conductores electrostáticos puede dañar los componentes electrónicos. Para evitar daños al equipo, a la unidad o pérdida de información, observe estas medidas de precaución:

- Si las instrucciones de remoción o instalación le indican que desenchufe el equipo, hágalo después de contar con una toma a tierra apropiada y antes de retirar una cubierta.
- Mantenga los componentes en sus estuches de protección contra electrostática hasta que esté preparado para instalarlos.
- Evite tocar las patas, las derivaciones y los circuitos. Manipule los componentes electrónicos lo menos posible.
- Utilice herramientas no magnéticas.
- Antes de manipular componentes, descargue la electricidad estática tocando la superficie metálica sin pintura del componente.
- Si extrae un componente, póngalo en un estuche de protección contra electrostática.

Si necesita más información acerca de la electricidad estática o ayuda para la remoción o instalación de un componente, comuníquese con Atención al cliente.
# **Índice**

# **A**

administración de una contraseña de administrador [50](#page-57-0) administración de una contraseña de inicio [50](#page-57-0) ahorro, energía [32](#page-39-0) alimentación ahorro [32](#page-39-0) alimentación de entrada [63](#page-70-0) alimentación por batería [28](#page-35-0) almacenamiento de una batería [32](#page-39-0) altavoz, identificación [8](#page-15-0) antena WLAN, identificación [11](#page-18-0) apagado [26](#page-33-0) apagado del equipo [26](#page-33-0) Área del TouchPad, identificación [4](#page-11-0) asa, identificación [12](#page-19-0) audio, verificación de funciones [24](#page-31-0)

# **B**

batería ahorro de energía [32](#page-39-0) almacenamiento [32](#page-39-0) carga [30](#page-37-0) duración [30](#page-37-0) eliminación [32](#page-39-0) niveles de batería bajos [31](#page-38-0) batería, sustitución [29](#page-36-0) BIOS actualización [55](#page-62-0) descarga de una actualización [56](#page-63-0) determinación de la versión [56](#page-63-0) bloq num, teclado numérico externo [20](#page-27-0) botón de alimentación, identificación [6](#page-13-0) botones alimentación [6](#page-13-0) derecho del Touchpad [4](#page-11-0)

izquierdo del TouchPad [4](#page-11-0) volumen [24](#page-31-0)

#### **C**

cable de red circuito de supresión de ruido [18](#page-25-0) conexión [18](#page-25-0) cable de seguridad [52](#page-59-0) cable de seguridad opcional [52](#page-59-0) cables LAN [18](#page-25-0) USB [41](#page-48-0) cámara web  $\text{uso}$  [24](#page-31-0) cámara web, identificación [11](#page-18-0) carga de baterías [30](#page-37-0) circuito de supresión de ruido cable de red [18](#page-25-0) compartimento de la batería [60](#page-67-0) compartimento de la batería, identificación [12](#page-19-0) componentes inferior [12](#page-19-0) pantalla [11](#page-18-0) parte frontal [8](#page-15-0) parte lateral derecha [9](#page-16-0) parte lateral izquierda [10](#page-17-0) parte superior [3](#page-10-0) conector de alimentación, identificación [10](#page-17-0) conector de auriculares (salida de audio) [9](#page-16-0) conector de entrada de audio (micrófono), identificación [9](#page-16-0) conector de módem (RJ-11), identificación [10](#page-17-0) conector de salida de audio (auriculares), identificación [9](#page-16-0) conectores entrada de audio (micrófono) [9](#page-16-0) RJ-11 (módem) [10](#page-17-0) RJ-45 (red) [9](#page-16-0) salida de audio (auriculares) [9](#page-16-0)

conector RJ-45 (red), identificación [9](#page-16-0) conexión a una WLAN [14](#page-21-0) conexión de WLAN corporativa [14](#page-21-0) conexión de WLAN pública [14](#page-21-0) configuración de fábrica, restauración [55](#page-62-0) configuración de la conexión a Internet [15](#page-22-0) configuración de una WLAN [15](#page-22-0) configuración predeterminada, restauración [55](#page-62-0) contraseña de administrador administración [50](#page-57-0) creación [50](#page-57-0) ingreso [50](#page-57-0) contraseña de inicio administración [50](#page-57-0) creación [50](#page-57-0) ingreso [51](#page-58-0) contraseñas definición en el sistema operativo [49](#page-56-0) definición en la utilidad de configuración [49](#page-56-0) controles multimedia [23](#page-30-0) controles multimedia, teclas [20](#page-27-0) copia de seguridad [53](#page-60-0) cubierta del área de servicio extracción [36](#page-43-0) identificación [12](#page-19-0) sustitución [46](#page-53-0)

# **D**

descarga electrostática [64](#page-71-0) dispositivos de seguridad de los aeropuertos [35](#page-42-0) dispositivos externos [41](#page-48-0) dispositivos externos opcionales, uso [41](#page-48-0) dispositivos inalámbricos, tipos [14](#page-21-0)

dispositivos señaladores, preferencias de configuración [21](#page-28-0) dispositivos USB conexión [41](#page-48-0) descripción [40](#page-47-0) extracción [41](#page-48-0) dispositivo WLAN [60](#page-67-0)

#### **E**

encriptación inalámbrica [15](#page-22-0) entorno de funcionamiento [63](#page-70-0) etiqueta de certificación de conexiones inalámbricas [60](#page-67-0) etiquetas certificación de conexiones inalámbricas [60](#page-67-0) número de serie [59](#page-66-0) reglamentarias [60](#page-67-0) WLAN [60](#page-67-0) etiqueta WLAN [60](#page-67-0)

#### **F**

firewall [15](#page-22-0)

#### **H**

hibernación iniciada durante el nivel de batería crítico [31](#page-38-0) iniciar [27](#page-34-0) salida [27](#page-34-0)

# **I**

icono de conexiones inalámbricas [13](#page-20-0) iconos conexiones inalámbricas [13](#page-20-0) red [13](#page-20-0) red cableada [13](#page-20-0) iconos de conexión de red [13](#page-20-0) imagen en la pantalla, alternancia [19](#page-26-0) indicadores luminosos actividad de red [9](#page-16-0) alimentación [5](#page-12-0) batería [10](#page-17-0) blog mayús [5](#page-12-0) cámara web [11](#page-18-0) conexión de red [9](#page-16-0) conexiones inalámbricas [5](#page-12-0)

Indicador luminoso del Touchpad [5](#page-12-0) silencio [5](#page-12-0) indicador luminoso de actividad de red, identificación [9](#page-16-0) indicador luminoso de alimentación, identificación [5](#page-12-0) indicador luminoso de bloq mayús, identificación [5](#page-12-0) indicador luminoso de conexión de red, identificación [9](#page-16-0) indicador luminoso de conexiones inalámbricas [5](#page-12-0) indicador luminoso de la batería, identificación [10](#page-17-0) indicador luminoso de la cámara web, identificación [11](#page-18-0) indicador luminoso de la cámara web integrada, identificación [11](#page-18-0) indicador luminoso del TouchPad, identificación [4](#page-11-0) indicador luminoso de silencio, identificación [5](#page-12-0) información del sistema, exhibición [55](#page-62-0) información normativa etiqueta reglamentaria [60](#page-67-0) etiquetas de certificación de conexiones inalámbricas [60](#page-67-0) ingreso de una contraseña de administrador [50](#page-57-0) ingreso de una contraseña de inicio [51](#page-58-0) ISP, uso [13](#page-20-0)

#### **L**

lector de tarjetas SD definida [39](#page-46-0) lector de tarjetas SD, identificación [9](#page-16-0) limpieza lápiz del Tablet PC [62](#page-69-0) pantalla [61](#page-68-0) receptáculo para el lápiz [62](#page-69-0) teclado [62](#page-69-0) TouchPad [62](#page-69-0)

# **M**

manipulador de transporte, identificación [12](#page-19-0)

medios de lectura [27](#page-34-0) medios grabables [27](#page-34-0) medios para unidades [27](#page-34-0) micrófono (entrada de audio), conector [9](#page-16-0) micrófono interno, identificación [11](#page-18-0) módulo de memoria extracción [44](#page-51-0) inserción [45](#page-52-0) sustitución [43](#page-50-0)

# **N**

nivel de batería bajo [31](#page-38-0) nivel de batería crítico [31](#page-38-0) nombre y número de producto, equipo [59](#page-66-0) número de serie [59](#page-66-0) número de serie, equipo [59](#page-66-0)

# **O**

orientaciones de limpieza [61](#page-68-0) orificio de ventilación, identificación [8](#page-15-0), [12](#page-19-0) orificios de ventilación, identificación [10](#page-17-0)

# **P**

pantalla limpieza [61](#page-68-0) pestillo de bloqueo de la batería; identificación [12](#page-19-0) pestillo de liberación de batería [12](#page-19-0) pestillos bloqueo de la batería [12](#page-19-0) liberación de la batería [12](#page-19-0) problema, solución [57](#page-64-0) procedimientos de limpieza [61](#page-68-0) productos de limpieza [61](#page-68-0) puerto de monitor externo [25](#page-32-0) puerto de monitor externo, identificación [10](#page-17-0) puertos monitor externo [10,](#page-17-0) [25](#page-32-0) USB [9](#page-16-0), [10,](#page-17-0) [40](#page-47-0) VGA [25](#page-32-0) puertos USB, identificación [40](#page-47-0) puerto USB, identificación [9,](#page-16-0) [10](#page-17-0) puerto VGA, conexión [25](#page-32-0)

#### **R**

ranura para cable de seguridad, identificación [9](#page-16-0) ranuras cable de seguridad [9](#page-16-0) recuperación [53](#page-60-0) recursos de audio [23](#page-30-0) red de área local (LAN) cable necesario [18](#page-25-0) conexión de cable [18](#page-25-0) red inalámbrica (WLAN) conexión [14](#page-21-0) conexión de WLAN corporativa [14](#page-21-0) conexión de WLAN pública [14](#page-21-0) descripta [14](#page-21-0) equipo necesario [15](#page-22-0) seguridad [15](#page-22-0) RJ-11 (módem), identificación del conector [10](#page-17-0)

#### **S**

seguridad, inalámbrica [15](#page-22-0) sistema no responde [26](#page-33-0) sistema operativo [26](#page-33-0) sistema operativo, contraseñas definidas en [49](#page-56-0) Suspensión iniciar [27](#page-34-0) salida [27](#page-34-0)

#### **T**

tarjeta digital detención [40](#page-47-0) extracción [39](#page-46-0) inserción [39](#page-46-0) tecla de acceso rápido de Ayuda [19](#page-26-0) tecla de conexiones inalámbricas, identificación [20](#page-27-0) tecla de silencio, identificación [20](#page-27-0) teclado, limpieza [62](#page-69-0) teclado numérico, externo bloq num [20](#page-27-0) uso [20](#page-27-0) tecla fn, identificación [7](#page-14-0), [19](#page-26-0) teclas fn [7](#page-14-0)

función [7](#page-14-0) volumen [24](#page-31-0) teclas de acceso rápido ajuste de volumen [20](#page-27-0) alternancia de la imagen en pantalla [19](#page-26-0) aumentar el brillo de la pantalla [19](#page-26-0) Ayuda [19](#page-26-0) conexiones inalámbricas [20](#page-27-0) controles del CD de audio, DVD o BD [20](#page-27-0) descripción [19](#page-26-0) disminuir el brillo de la pantalla [19](#page-26-0) silencio del sonido del equipo [20](#page-27-0) uso [19](#page-26-0) teclas de acceso rápido del teclado, identificación [19](#page-26-0) teclas de acción volumen [24](#page-31-0) teclas de función identificación [7](#page-14-0) teclas del brillo de la pantalla [19](#page-26-0) teclas de volumen, identificación [20](#page-27-0) temperatura [32](#page-39-0) temperatura de la batería [32](#page-39-0) **TouchPad** botones [4](#page-11-0) limpieza [62](#page-69-0) uso [21](#page-28-0)

# **U**

unidad de disco duro externa [42](#page-49-0) extracción [36](#page-43-0) instalación [37](#page-44-0) unidades duro [42](#page-49-0) externa [42](#page-49-0) manipulación [35](#page-42-0) ópticas [42](#page-49-0) unidad externa [42](#page-49-0) unidad óptica [42](#page-49-0) USB, conexión del cable [41](#page-48-0) Utilidad de configuración cambio del idioma [54](#page-61-0)

exhibición de la información del sistema [55](#page-62-0) inicio [54](#page-61-0) navegación [54](#page-61-0) restauración de configuraciones predeterminadas [55](#page-62-0) salida [55](#page-62-0) selección [54](#page-61-0) Utilidad de configuración, contraseñas definidas en [49](#page-56-0)

#### **V**

Verificación de las funciones de audio [24](#page-31-0) viajes con el equipo [32](#page-39-0), [60](#page-67-0) volumen ajuste [24](#page-31-0) botones [24](#page-31-0) teclas [24](#page-31-0)